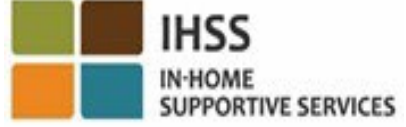

### BIENVENIDOS A LA VERIFICACIÓN ELECTRÓNICA DE VISITAS(EVV) DESCRIPCIÓN GENERAL DE LA UBICACIÓN REGISTRO DE ENTRADA Y SALIDA PARA PROVEEDORES DE IHSS/WPCS QUE NO VIVEN CON LOS BENEFICIARIOS

Presentado por el:

Departamento de Servicios Sociales de California (CDSS) CMIPS y la Subdivisión y Mejora de Sistemas 2024

### Lo Que Cubriremos

- El Sistema EVV de IHSS/WPCS
- Opciones EVV de IHSS, incluyendo la aplicación móvil EVV de IHSS
- Registro de entrada y salida utilizando la aplicación móvil EVV de IHSS, el Portal de Servicios Electrónicos (ESP) y el Sistema Telefónico de Reporte de Horas Trabajadas (TTS)
- Ajustes del Reporte de Horas Trabajadas

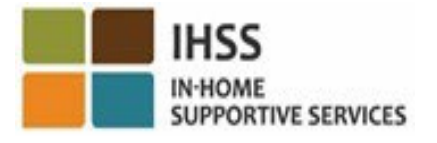

### El sistema EVV DE IHSS/WPCS

La Ley Federal de Curas del Siglo 21 requiere que los proveedores de IHSS/WPCS registren la entrada y la salida y el comienzo y el final de cada día laboral en tiempo real y confirmen electrónicamente la ubicación geográfica de los Servicios de Apoyo en el Hogar (IHSS) y los Servicios de Cuidado Personal de Exención (WPCS) cuando los servicios se proporcionan en el hogar del beneficiario. La intención de este requisito federal es garantizar que los beneficiarios de IHSS y WPCS reciban la atención que necesitan en su hogar o comunidad.

A partir del 1 de julio de 2023, todos los proveedores de IHSS/WPCS que no auto certifiquen que viven con el beneficiario para el que trabajan, o los proveedores de IHSS/WPCS que no viven en el hogar, deben registrarse a la entrada y salida en el lugar donde se proporcionan los servicios al comienzo y al final de cada día laboral e identificar si están proporcionando servicios en la "comunidad" o en la "hogar" del beneficiario.

El requisito de EVV para registrar la entrada y salida solo afecta a los proveedores que no viven en el hogar con los beneficiarios. Los proveedores y beneficiarios que viven en el mismo lugar no se ven afectados por este cambio.

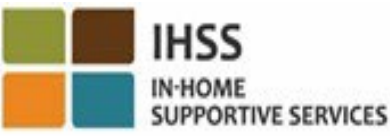

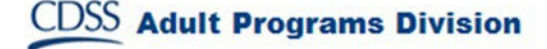

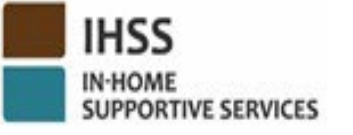

### Opciones EVV de IHSS

- Aplicación móvil EVV de IHSS
- ESP y TTS
- Los Proveedores de IHSS/WPCS que no viven con los beneficiarios pueden registrar sus entradas/salidas de cada día laboral utilizando cualquiera de las siguientes opciones:
	- ▶ Aplicación móvil EVV, ESP, TTS de IHSS
- Dispositivos que usted puede utilizar durante el registro de entrada y salida:

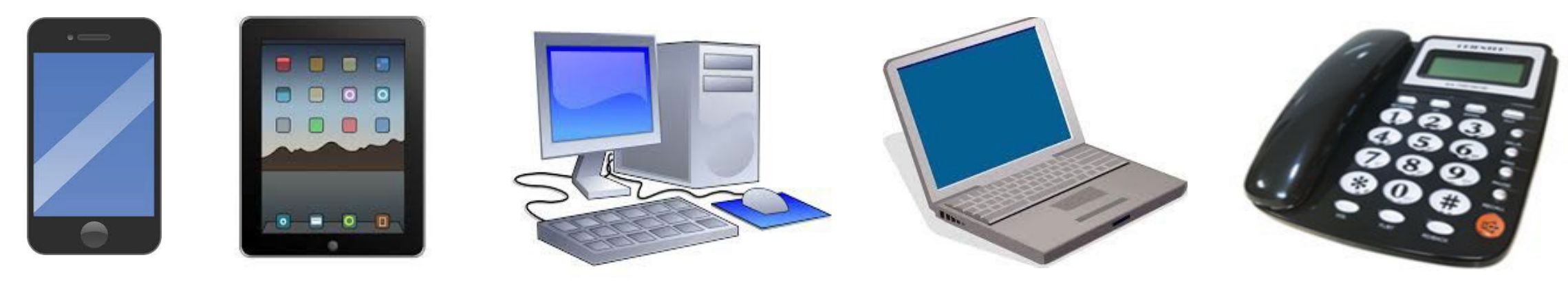

### Qué Significa Esto

- *A la hora de inicio y finalización de cada día laboral,* los proveedores que no vivan con el beneficiario al que proporcionan servicios deberán registrarse de entrada y salida utilizando la aplicación móvil EVV, ESP o TTS deIHSS.
- La ubicación geográfica sólo se confirma electrónicamente en el momento en que un proveedor se registra para la entrada y salida al seleccionar "hogar".
- La ubicación geográfica **no se recoge a lo largo** del día ni cuando un proveedor se identifica como que está en "la comunidad" al registrarse de entrada o de salida.

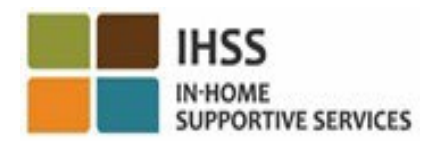

### Qué Significa Esto (continuación)

- Los proveedores que no viven con los beneficiarios que proporcionan servicios de IHSS y WPCS a un beneficiario que está asociado con ambos programas IHSS y WPCS, deben registrar la entrada y salida de ambos programas por separado.
- La información de entrada y salida se completará automáticamente en su reporte electrónico de horas trabajadas.
- No hay penalizaciones si un proveedor comete un error durante el registro de entrada y salida. Los proveedores pueden corregir el registro de entrada y salida y la ubicación en su reporte electrónico de horas trabajadas hasta el momento en que envían su reporte de horas trabajadas a su beneficiario para su aprobación, al igual que hoy.**IHSS Adult Programs Division**

# APLICACIÓN MÓVIL EVV de IHSS

Para facilitarles las cosas a los proveedores, el CDSS creó la aplicación móvil EVV de IHSS para que los proveedores puedan registrar la entrada y salida. La aplicación móvil **no** rastrea la ubicación de un proveedor durante todo el día. La ubicación geográfica sólo se confirma electrónicamente en el momento en que un proveedor registra la entrada y salida al seleccionar "hogar". Se puede acceder fácilmente a la aplicación móvil desde cualquier dispositivo con conexión a Internet, como un teléfono inteligente o una tableta.

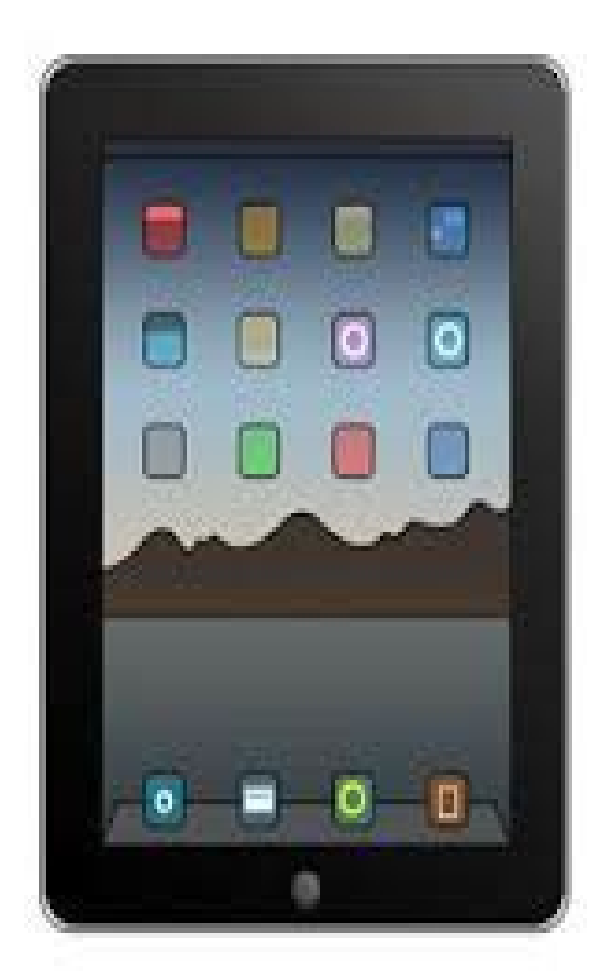

н<s

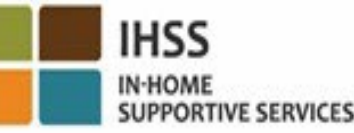

# APLICACIÓN MÓVIL EVV de IHSS Requisitos

Para utilizar la aplicación móvil EVV de IHSS, los proveedores de IHSS/WPCS que no viven con el beneficiario deben, en primer lugar:

- Descargar la aplicación gratuita Mobile App. EVV de IHSS a través de la App Store de Apple para dispositivos iOS, o de Google Play Store para dispositivos Android.
- Acceder a la aplicación móvil utilizando el mismo nombre de usuario y contraseña de ESP. No es necesario volver a registrarse.

Los usuarios pueden buscar la aplicación utilizando las siguientes palabras clave:

- IHSS, EVV, EVV App, IHSS App, WPCS, CDSS, EVV Mobile o Verificación Electrónica de Visitas
- Seleccione la solución EVV del programa IHSS **de California** para Proveedores de IHSS/WPCS
- Para instalarlo, haga clic en cualquiera de los siguientes iconos/gráficos:

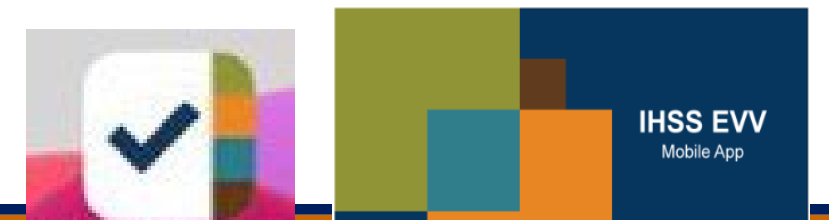

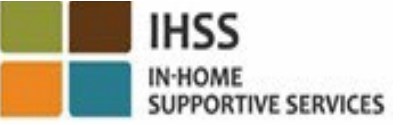

# APLICACIÓN MÓVIL EVV de IHSS Pantalla(s) de Incorporación

Después de instalar la aplicación móvil EVV de IHSS, los proveedores accederán a las **pantallas de Incorporación** cuando abra la aplicación móvil por **primera vez**.

La(s) pantalla(s) de Incorporación muestra(n) las características de la aplicación y un tutorial sobre cómo funciona la aplicación. Para navegar por las pantallas, usted puede seleccionar el **botón Siguiente**. Para omitir la(s) pantalla(s) de Incorporación e ir directamente a la **pantalla de Inicio de sesión de IHSS** EVV, seleccione el **Enlace de Inicio** de sesión en la esquina superior derecha.

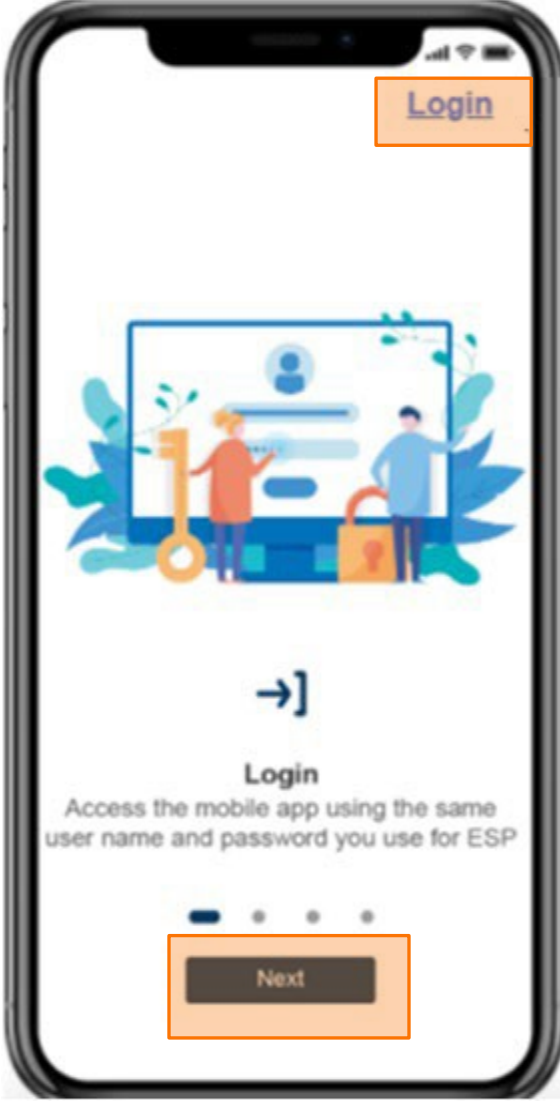

**Adult Programs Division** 

 VERIFICACIÓN ELECTRÓNICA DE LA VISITA REGISTRO DE ENTRADA/SALIDA DEL LUGAR

# APLICACIÓN MÓVIL EVV DE IHSS

### **Check-In**

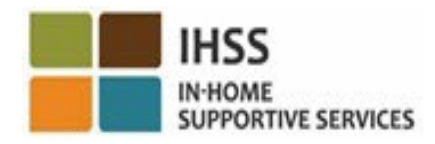

**Adult Programs Division** 

# APLICACIÓN MÓVIL EVV de IHSS: Pantalla de Inicio de Bienvenida

Inicie sesión en la aplicación móvil EVV de IHSS con su nombre de usuario y contraseña de ESP. Una vez que haya iniciado sesión, se le dirigirá a la **pantalla de inicio de Bienvenida** de la aplicación móvil EVV de IHSS.

Se le pedirá que seleccione la acción que desea realizar: Registro de entrada o de salida. Para registrar la entrada, haga clic en el **Enlace Registrar de Entrada**.

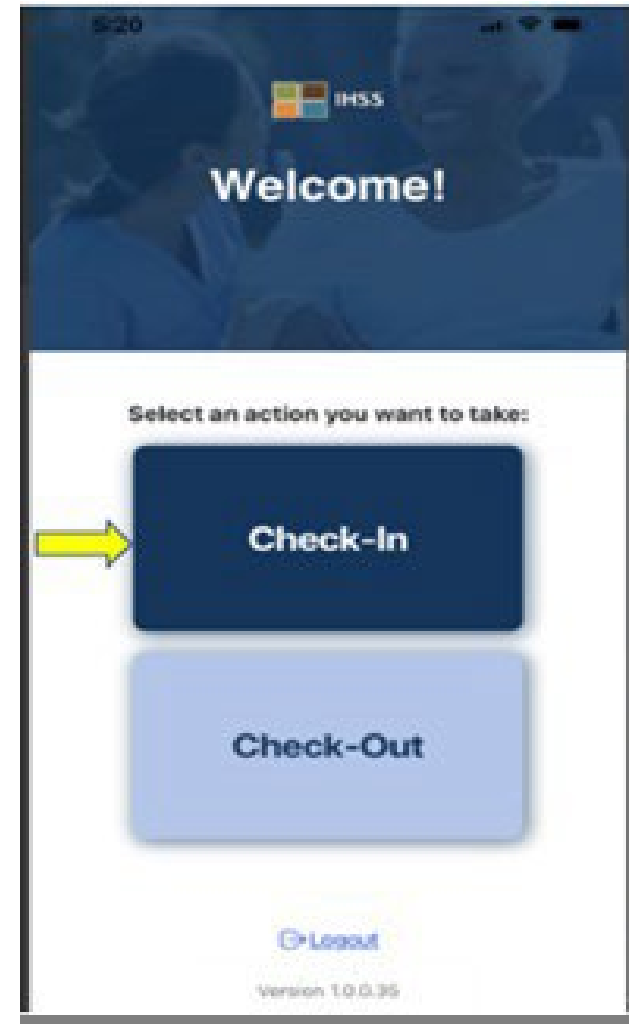

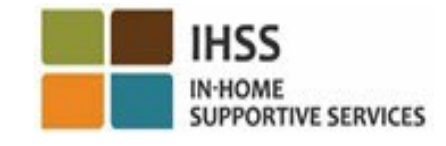

# APLICACIÓN MÓVIL EVV de IHSS: Activar Ubicación

- Después de hacer clic en el Registro de Entrada, se le pedirá que habilite su ubicación. Para navegar por las pantallas de Registro de entrada o Registro de salida, los servicios de localización deben estar habilitados para el dispositivo. Seleccione **"Activar"** para continuar.
- La ubicación geográfica sólo se confirma
- electrónicamente cuando un proveedor registra la
- entrada o salida al seleccionar 'hogar'.

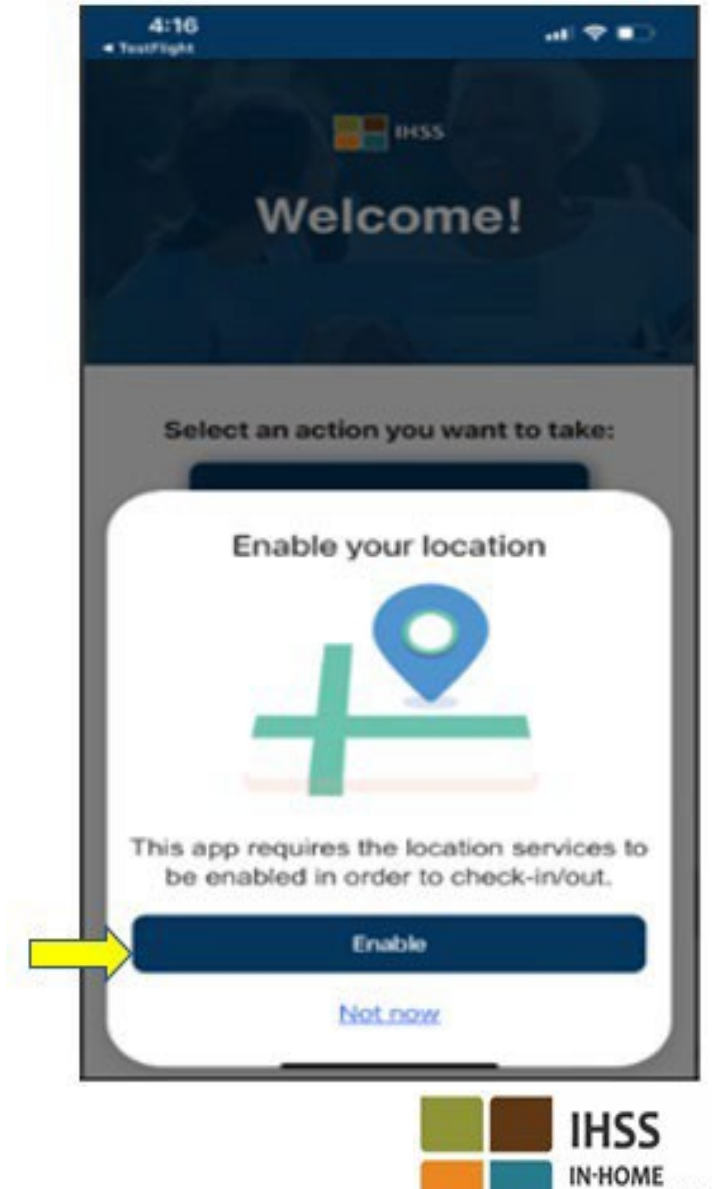

SUPPORTIVE SERVICES

### APLICACIÓN MÓVIL EVV de IHSS: Activar Ubicación (continuación)

Después de hacer clic en "Activar", se le pedirá que:

- ¿Permita que la aplicación móvil EVV del IHSS utilice su ubicación? (usuarios de iPhone)
- ¿Permita que IHSS EVV Mobile App acceda a la ubicación de este dispositivo? (usuarios de Android)

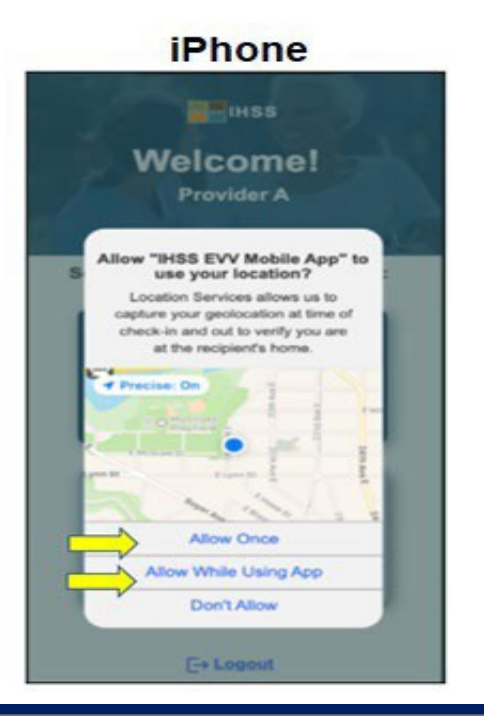

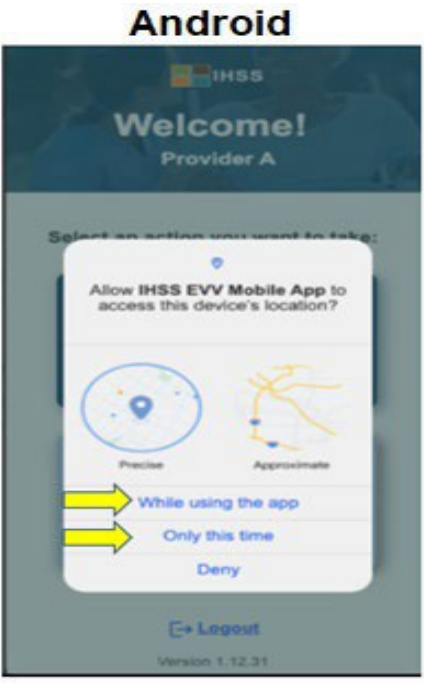

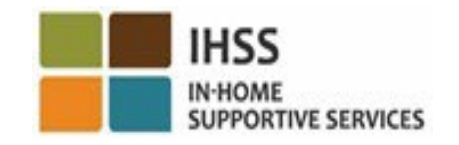

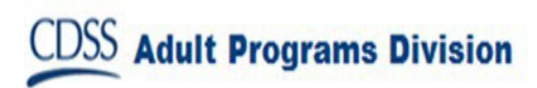

### APLICACIÓN MÓVIL EVV de IHSS: Activar Ubicación (continuación)

Para continuar, usted debe seleccionar:

Permitir una vez o Permitir mientras se usa la aplicación (usuarios de iPhone) Mientras se usa esta aplicación o Sólo esta vez (usuarios de Android).

- **Permitir una vez/Sólo esta vez:** Permite que la aplicación móvil IHSS EVV utilice los servicios de ubicación una vez para la aplicación. Si elige esta opción, se le pedirá de nuevo si vuelve a acceder a la aplicación.
- **Permitir mientras se utiliza la aplicación/Mientras se utiliza esta aplicación:** Permite que la aplicación móvil IHSS EVV utilice servicios de ubicación cuando esté utilizando la aplicación para registrarse. Si elige esta opción, no se le pedirá cada vez que acceda a la aplicación que habilite los servicios de ubicación.

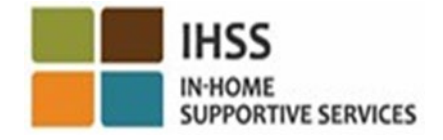

# APLICACIÓN MÓVIL EVV de IHSS: Ubicación no Activada

¿Qué ocurre si usted decide no activar, compartir o denegar el acceso a su ubicación?  $\Box$  ness

- Usted recibirá un mensaje de advertencia pidiéndole que active su ubicación.
- Usted no podrá continuar con el proceso del Registro de Entrada/Salida.

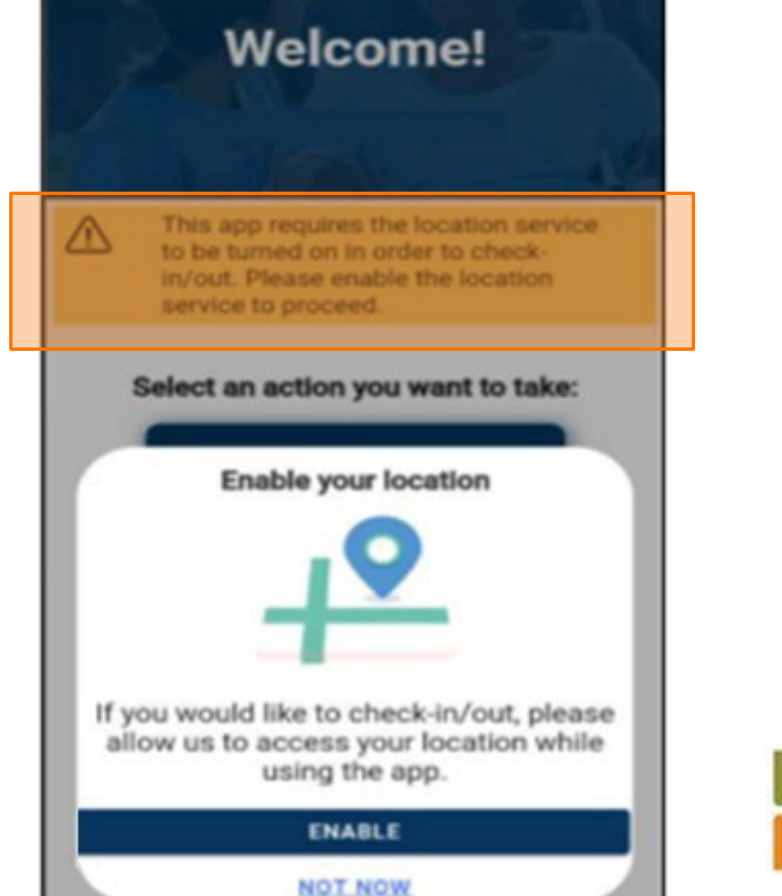

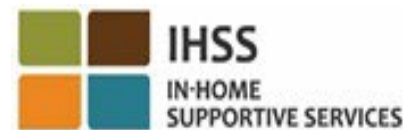

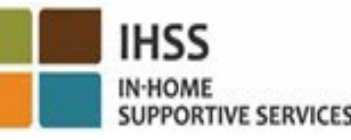

#### APLICACIÓN MÓVIL EVV de IHSS: Activar Ubicación en Ajustes

Si usted no ha compartido su ubicación con la aplicación o ha

desactivado la ubicación precisa, recibirá un mensaje emergente

pidiéndole que active su ubicación en Ajustes.

Para activar su ubicación en ajustes:

- Seleccione "Abrir configuración"
- Haga clic en "Ubicación".
- A continuación, seleccione "Mientras utiliza la aplicación" para permitir el acceso a la ubicación.

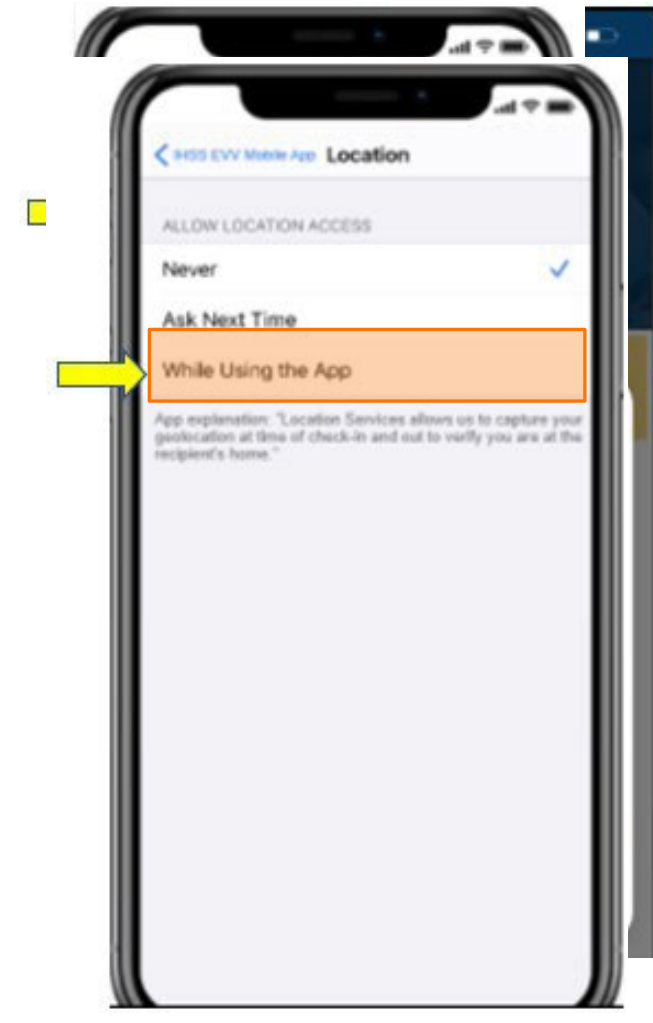

**CDSS** Adult Programs Division

#### Registro de Entrada usando la Aplicación Móvil EVV de IHSS: Pantalla de Registro de Entrada 11:21 AM **4 Search 号**

En la pantalla de registro de entrada, usted verá los nombres de los beneficiarios para los que trabaja. Usted necesitará:

- Seleccionar el beneficiario para el que desea hacer el registro de entrada,
- Seleccionar la **Ubicación**: **Hogar** o **Comunidad**,
- Hacer clic en el botón **Registro de Entrada**.

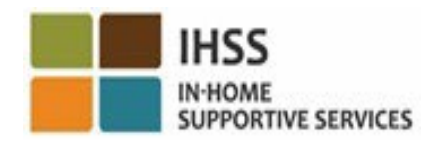

Location:

Home

Community

**THE IMSS** 

**Check-In** 

Check-In

Select a Recipient to check-in

Registro de Entrada usando la Aplicación Móvil EVV de IHSS: Pantalla de Registro de Entrada (continuación)

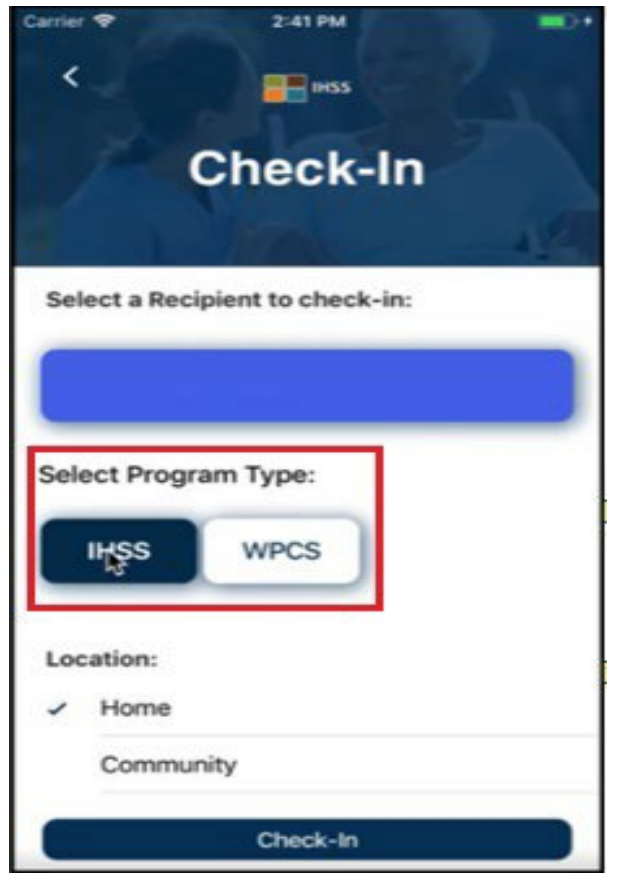

Si un beneficiario está inscrito en ambos programas (IHSS y WPCS), en la pantalla de Registro de Entrada aparecerá la opción Seleccionar **Tipo de Programa**.

Usted Seleccionará **IHSS** o **WPCS** al registrar la entrada.

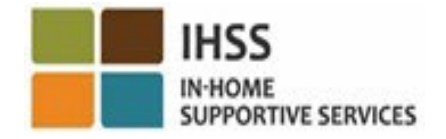

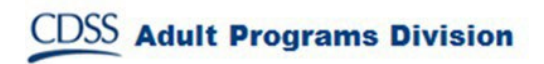

# APLICACIÓN MÓVIL EVV de IHSS: Confirmación de Registro de Entrada

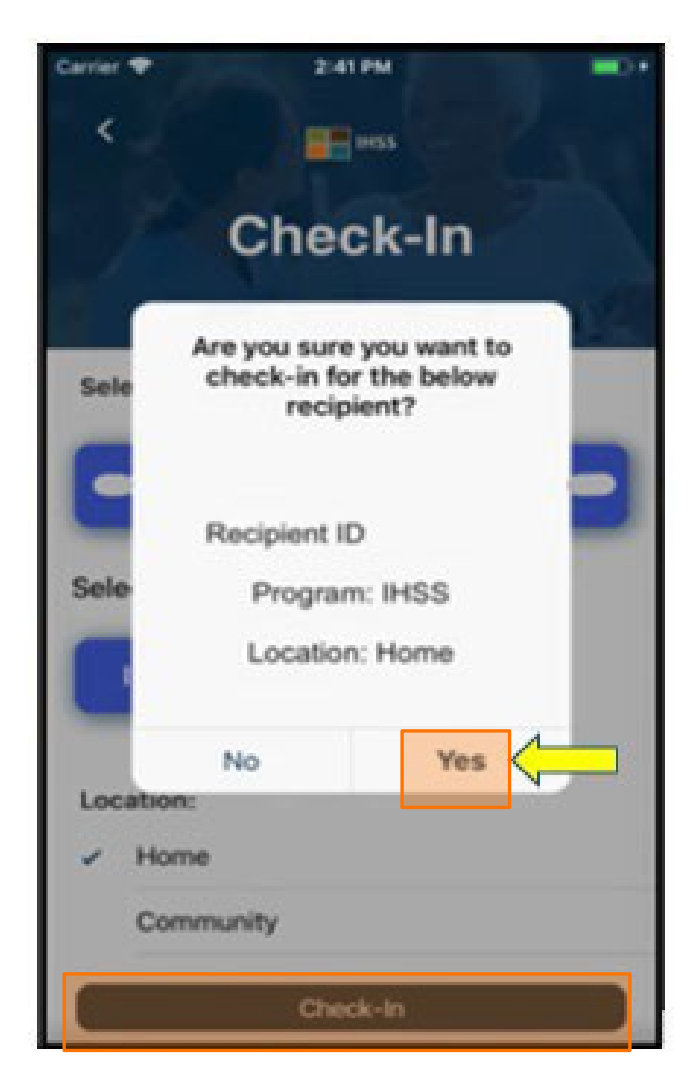

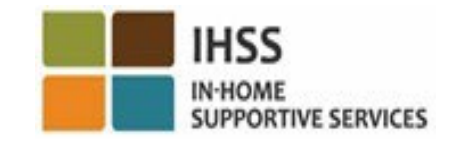

**CDSS** Adult Programs Division

### APLICACIÓN MÓVIL EVV de IHSS: Pantalla de Confirmación del Registro de Entrada

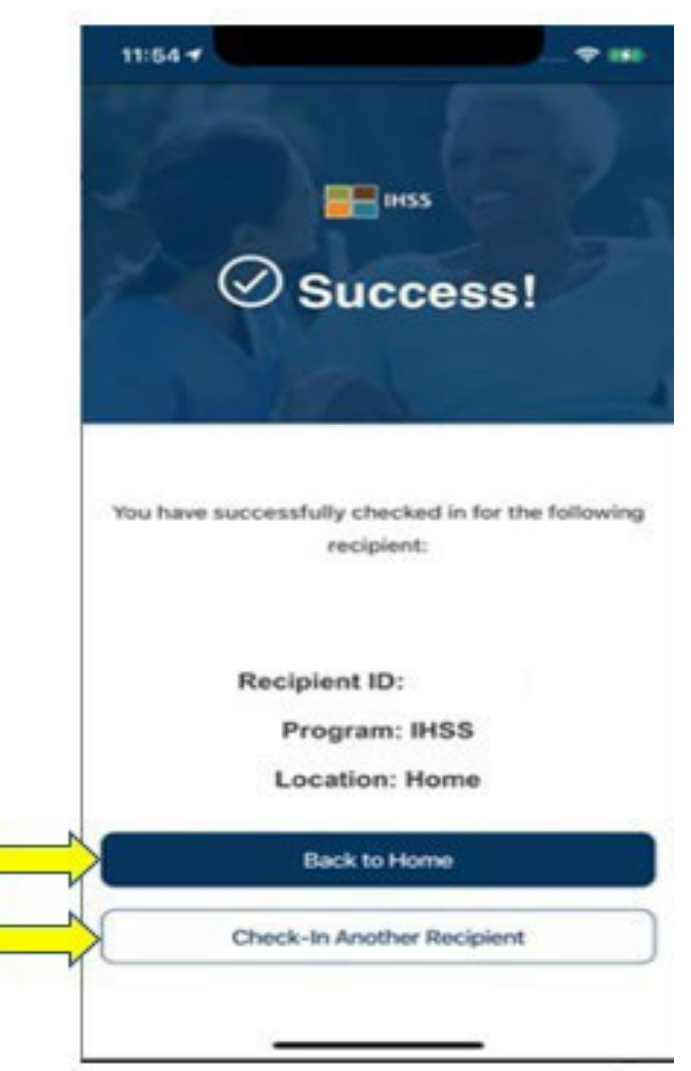

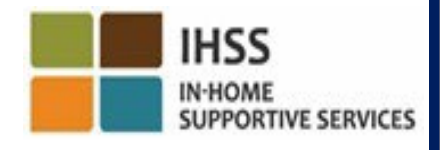

**CDSS** Adult Programs Division

VERIFICACIÓN ELECTRÓNICA DE LA UBICACIÓN DEL REGISTRO DE ENTRADA/SALIDA DE LA VISITA

# APLICACIÓN MÓVIL EVV DE IHSS

#### **Check-Out**

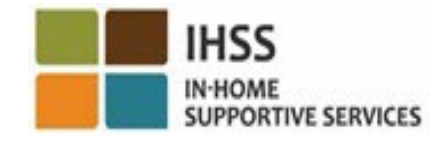

**Adult Programs Division** 

# APLICACIÓN MÓVIL EVV de IHSS: Pantalla de Bienvenida

Una vez iniciada la sesión, usted accederá a la **Pantalla de Bienvenida** de la aplicación móvil EVV del IHSS.

Se le pedirá que seleccione la acción que desea realizar: Registrar la Entrada o Salida. Para registrar la salida, haga clic en el **enlace Registrar la Salida**.

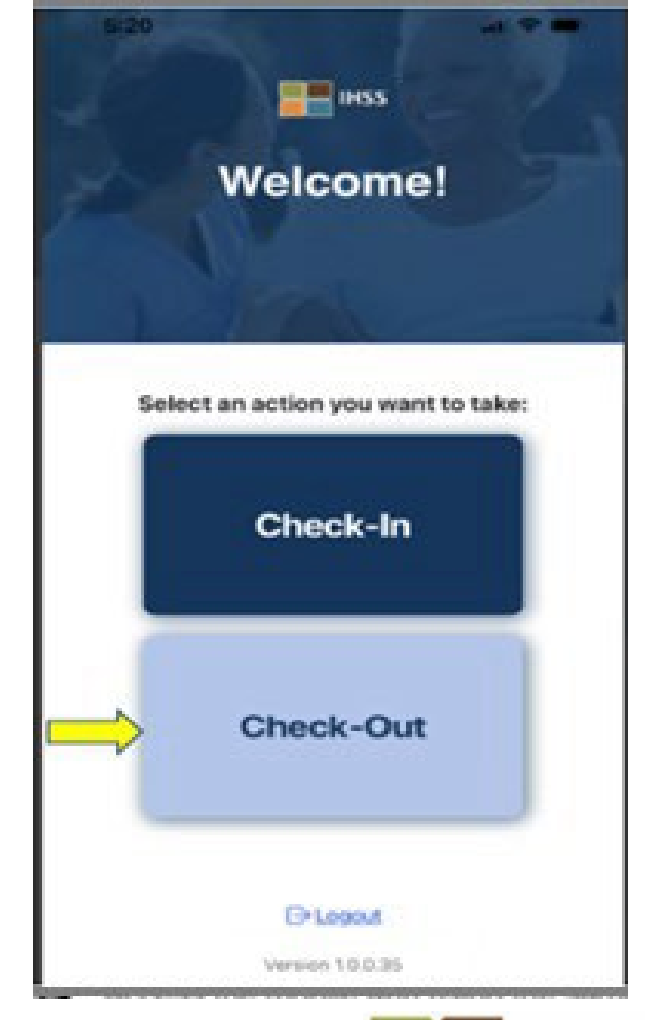

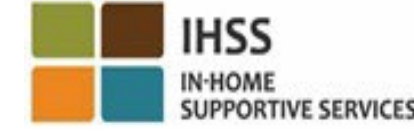

#### Registro de Salida usando la Aplicación Móvil EVV de IHSS: Pantalla de Registro de Salida 11:57

En la pantalla de Registro de Salida, usted verá los nombres de los beneficiarios para los que trabaja. Usted necesitará:

- Seleccionar el beneficiario para el que desea registrar la salida,
- Introducir las **Horas Trabajadas** (opcional),
- Seleccionar la **Ubicación**: **Hogar** o **Comunidad**,
- Hacer clic en el botón **Registro de Salida**.

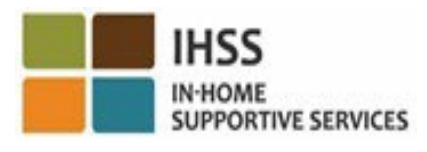

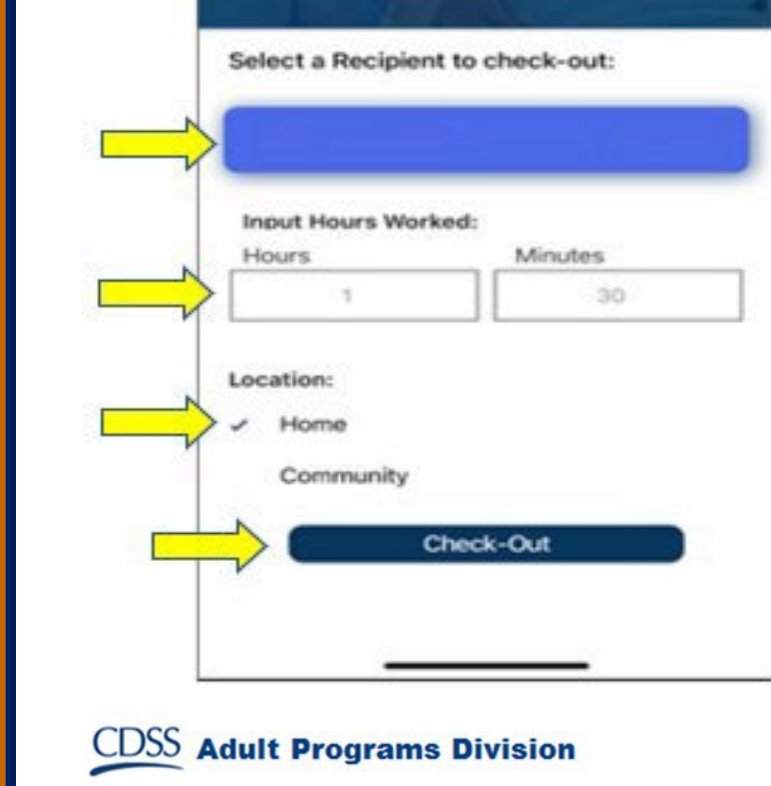

 $H$  IHSS

**Check-Out** 

#### Registro de Salida Usando la Aplicación Móvil EVV de IHSS: Pantalla de Registro de Salida (continuación)

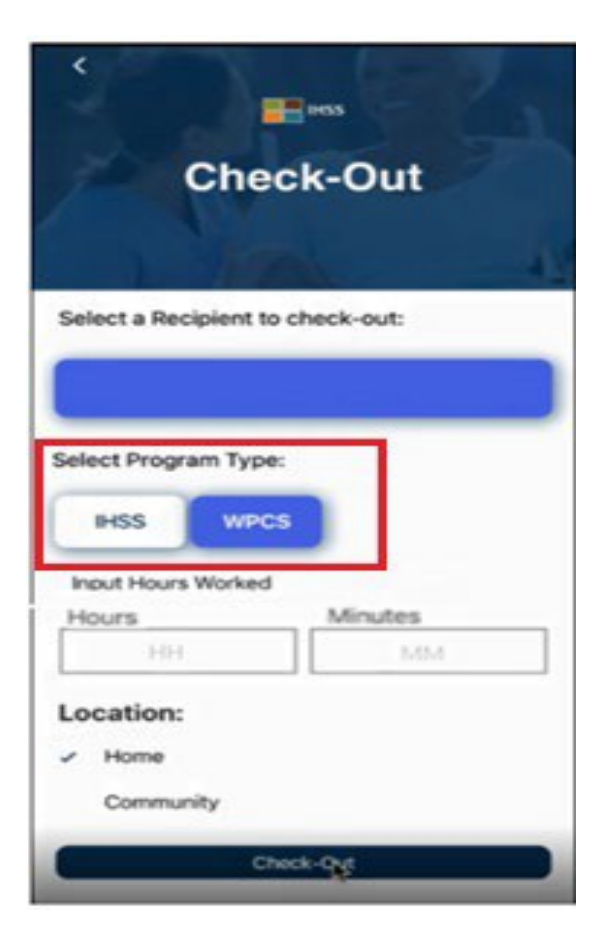

Si un beneficiario está inscrito en ambos programas (IHSS y WPCS), en la pantalla de Registro de Salida aparecerá la opción Seleccionar **Tipo de Programa**.

Usted deberá seleccionar **IHSS** o **WPCS** para cada registro de salida.

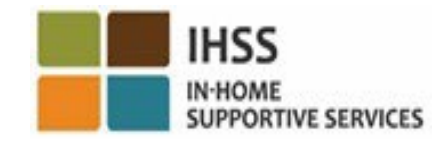

# APLICACIÓN MÓVIL EVV de IHSS: Confirmación de Registro de Salida

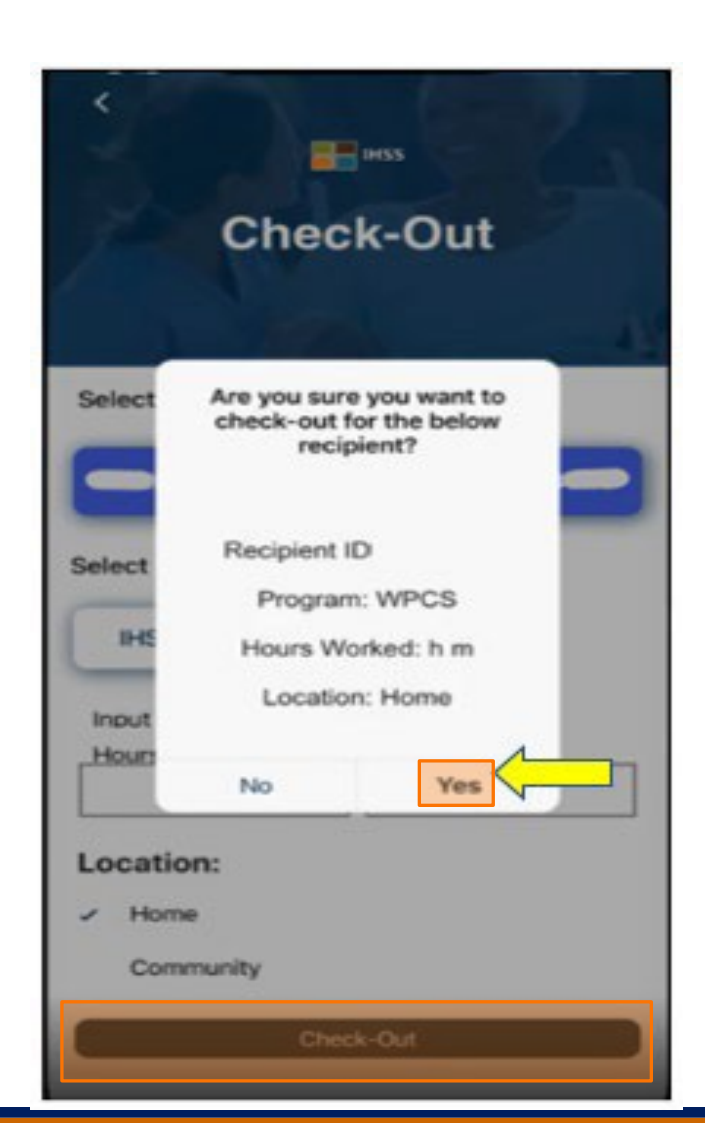

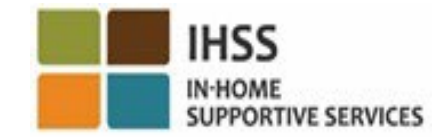

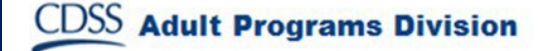

# IHSS APLICACIÓN MÓVIL EVV de IHSS: Pantalla de Confirmación de Registro de Salida

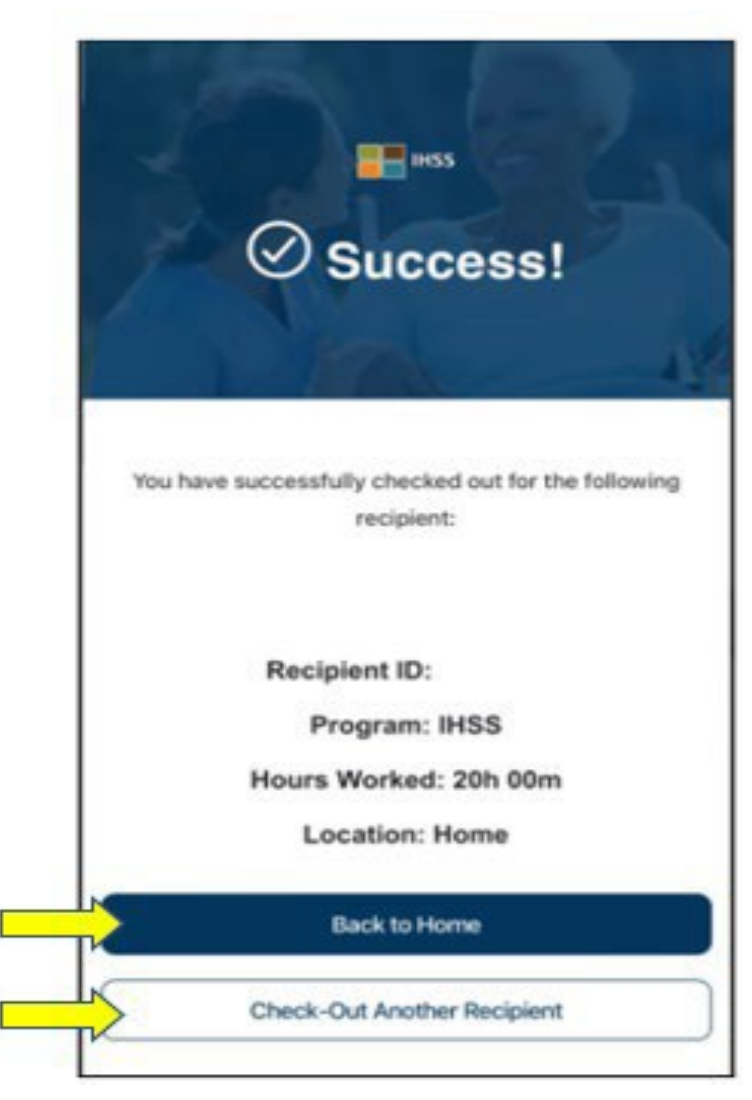

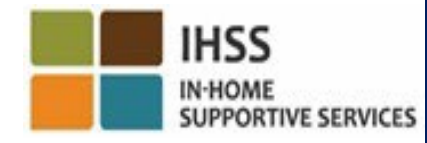

**CDSS** Adult Programs Division

#### Mensajes de Error: Ventana Emergente Fallida de Registro de Entrada y Salida

El siguiente mensaje emergente EVV de IHSS Registro de Entrada y Salida Fallido se mostrará cuando usted desactive intencionalmente la ubicación geográfica o cuando su dispositivo haya perdido la conexión a Internet durante el registro de entrada y/o salida.

Cuando esto ocurra, deberá hacer clic en el botón "OK" y volverá a la pantalla de selección de Beneficiarios de Registro de entrada o salida deEVV de IHSS para habilitar su ubicación o volver a intentarlo.

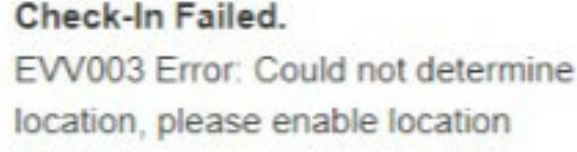

services.

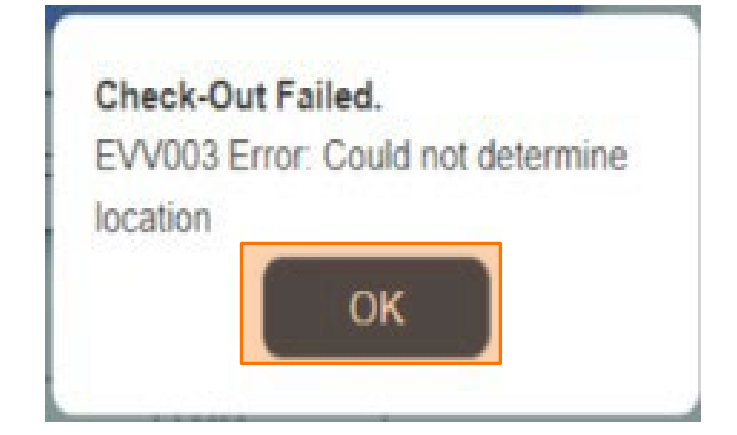

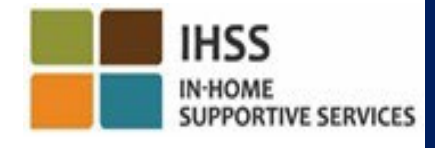

### VERIFICACIÓN ELECTRÓNICA DE LA VISITA REGISTRO DE ENTRADA/SALIDA DEL LUGAR

# PORTAL DE SERVICIOS ELECTRÓNICOS

### **Check-In**

[www.etimesheets.ihss.ca.gov](http://www.etimesheets.ihss.ca.gov/)

¡Comencemos!

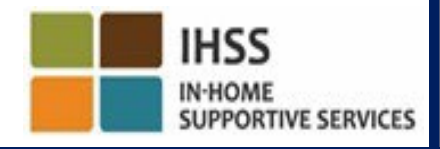

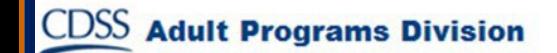

### Registro de Entrada Usando el ESP

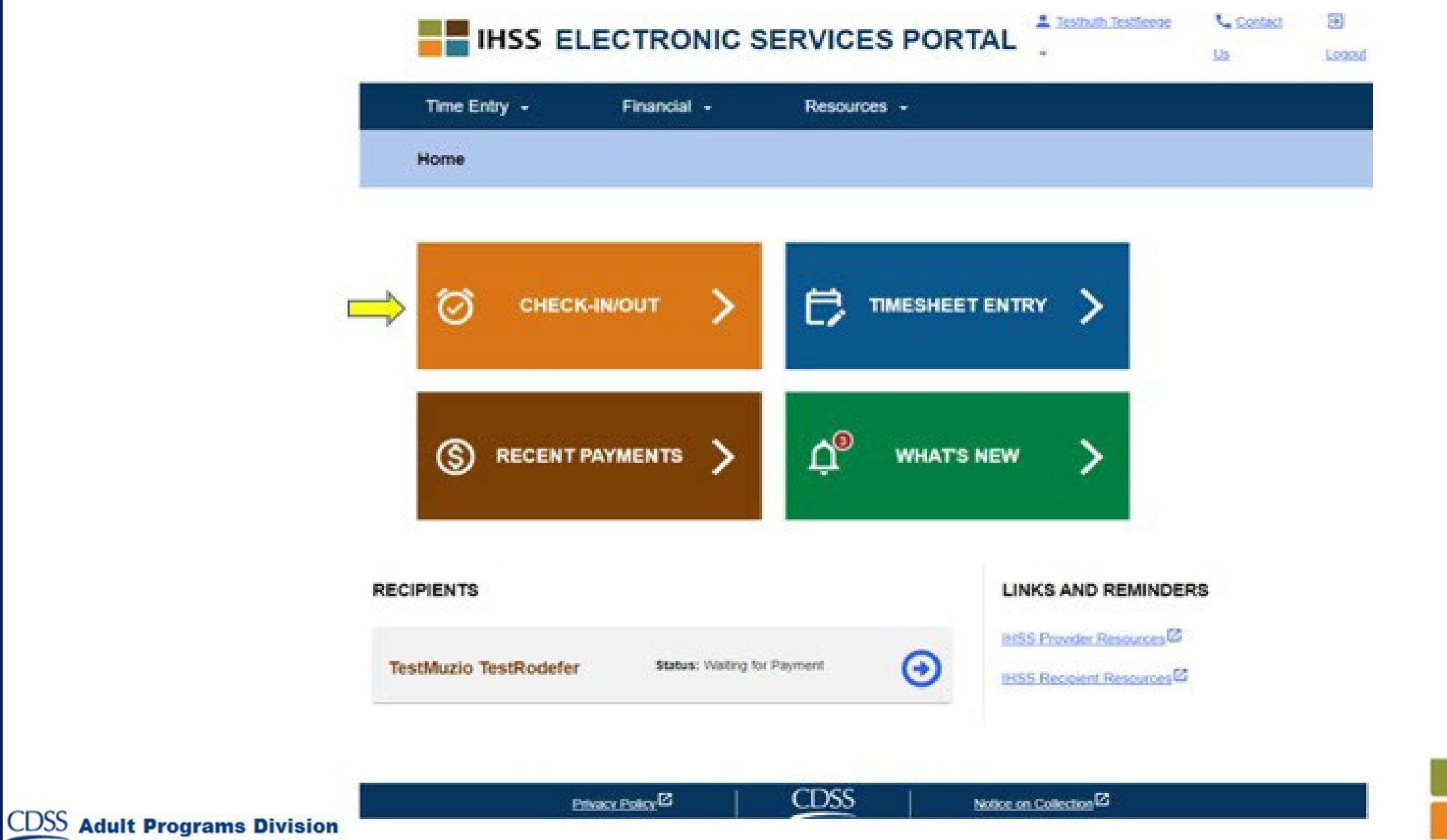

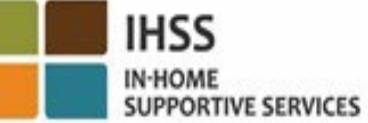

### Registro de Entrada Usando el ESP (continuación)

**Skip To Content** 

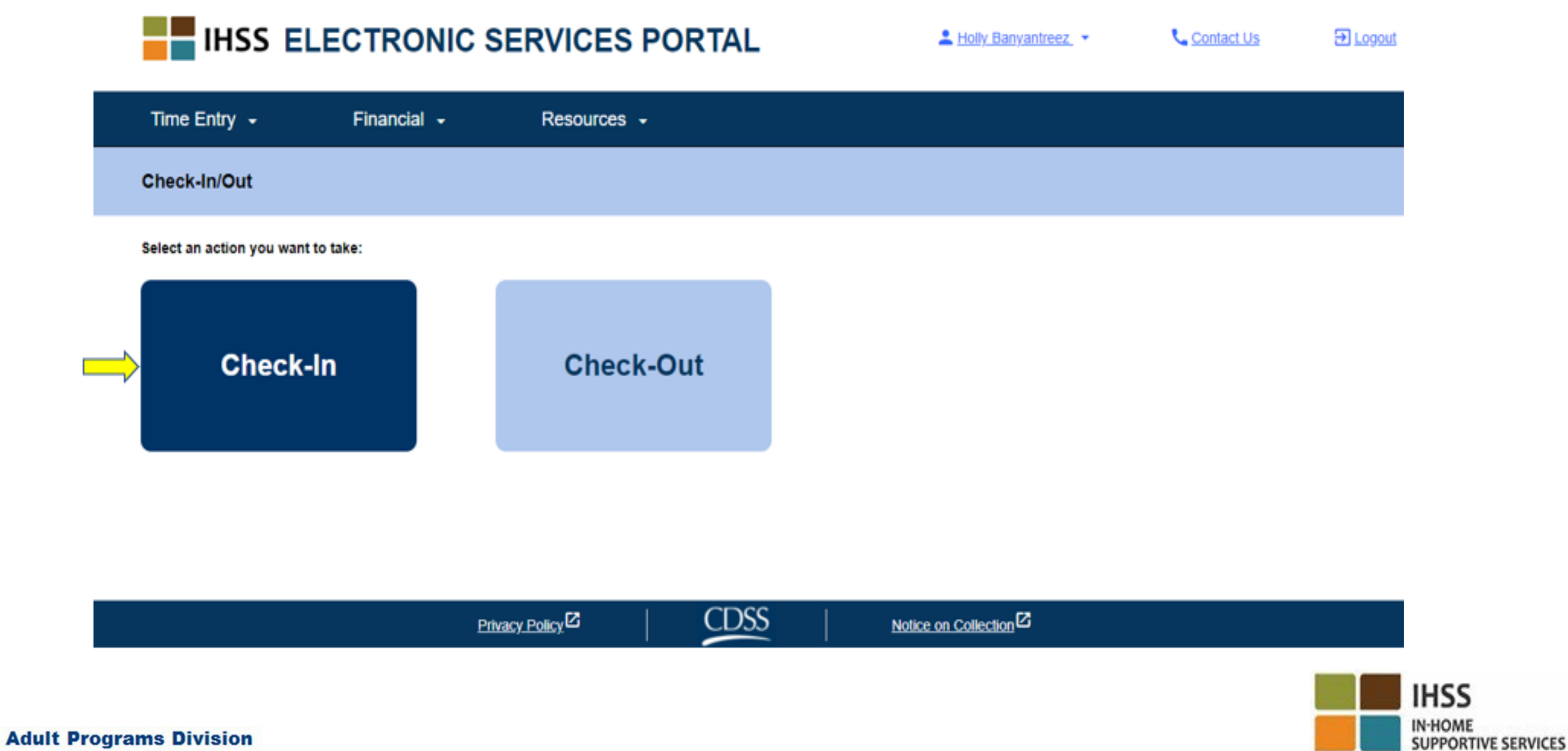

#### Activar la Ubicación en el ESP

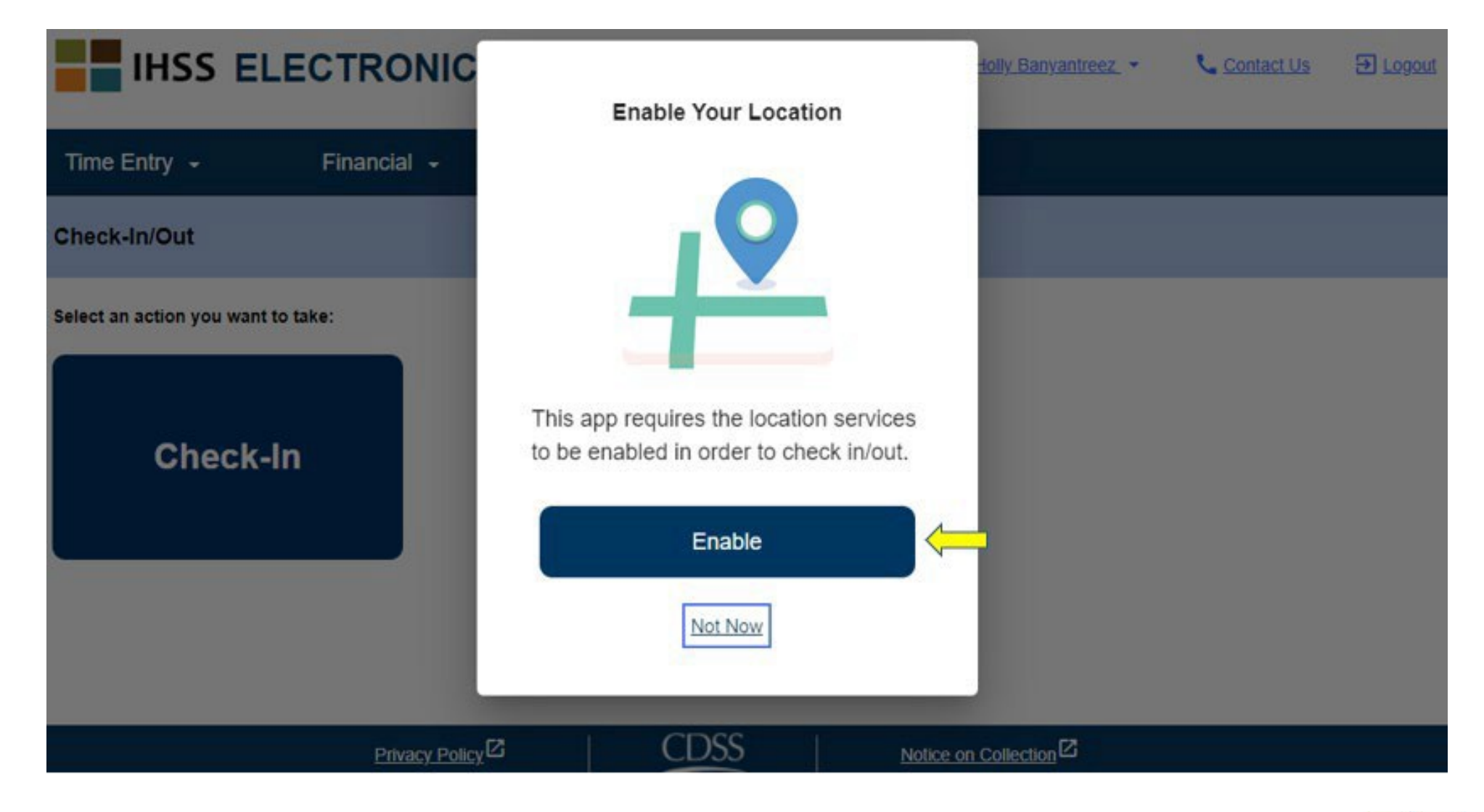

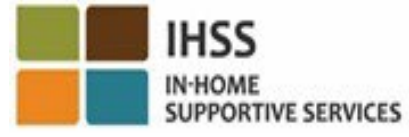

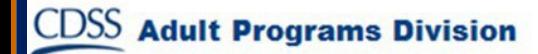

### Activar la Ubicación en el ESP (continuación)

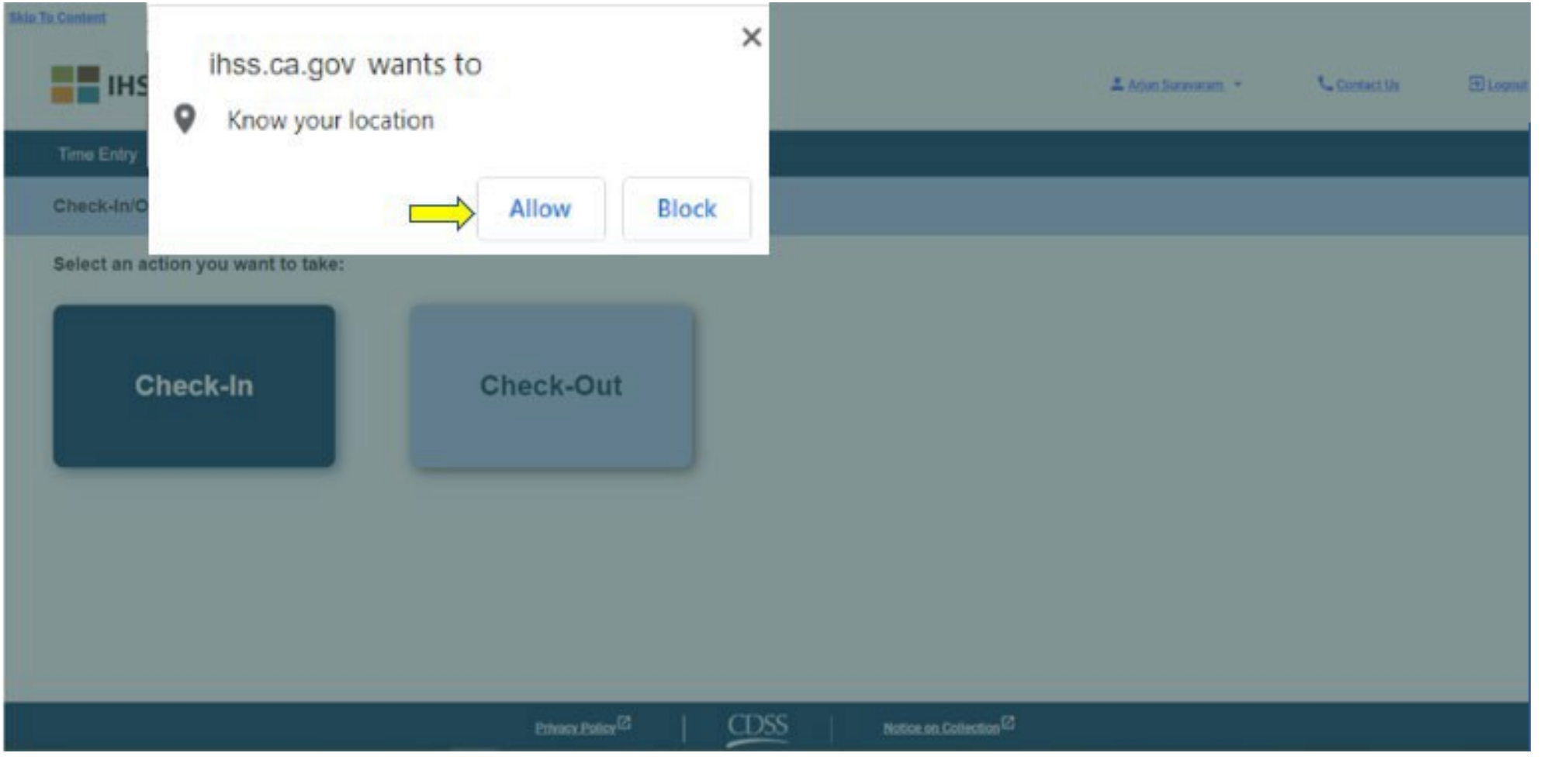

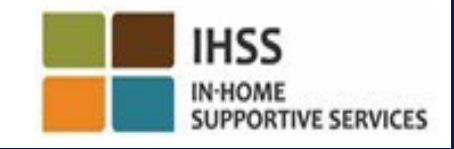

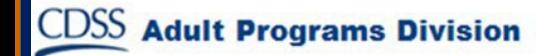

#### ESP: Pantalla de Registro de Entrada

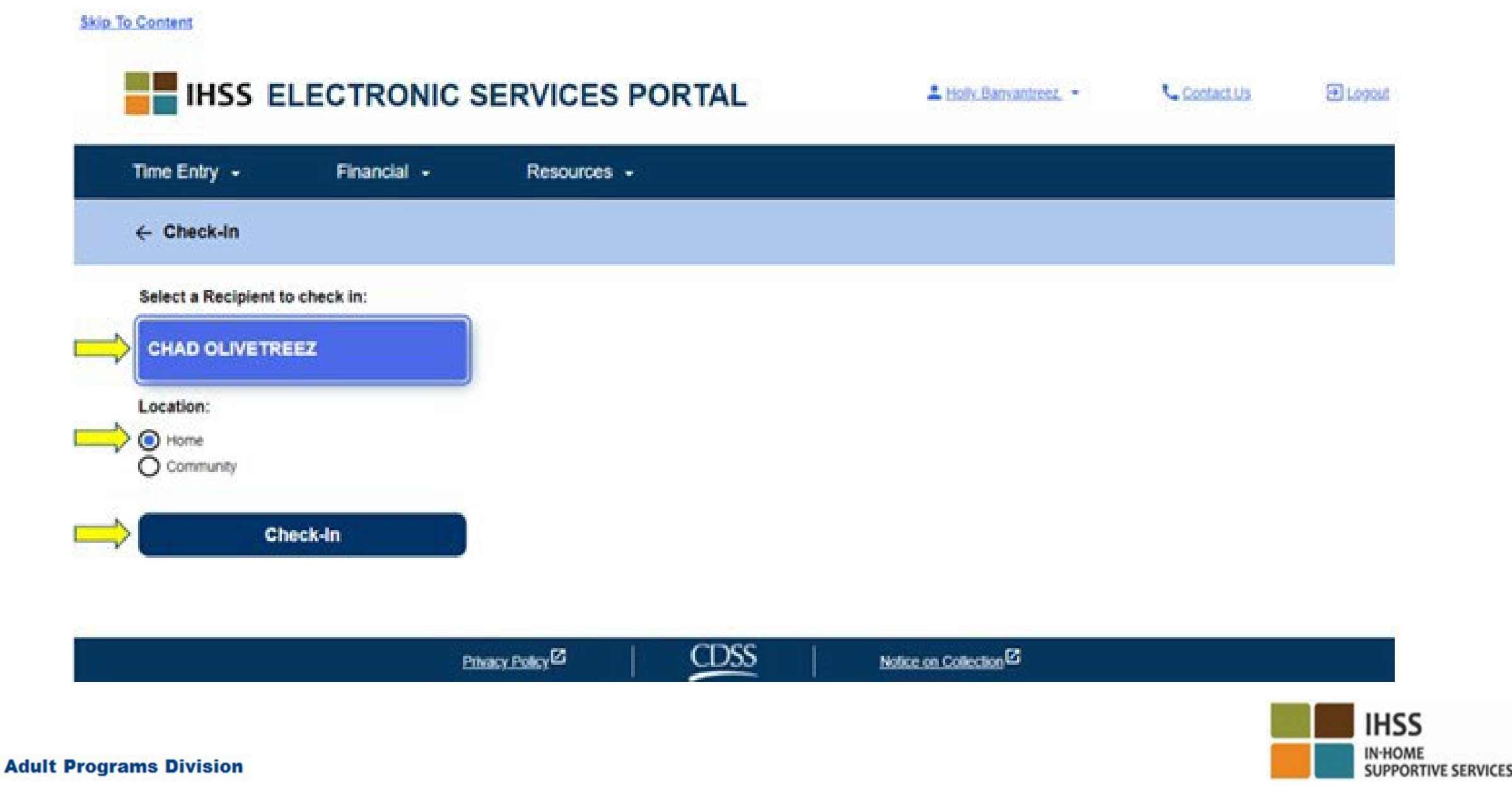

#### ESP: Pantalla de Registro de Entrada (continuación)

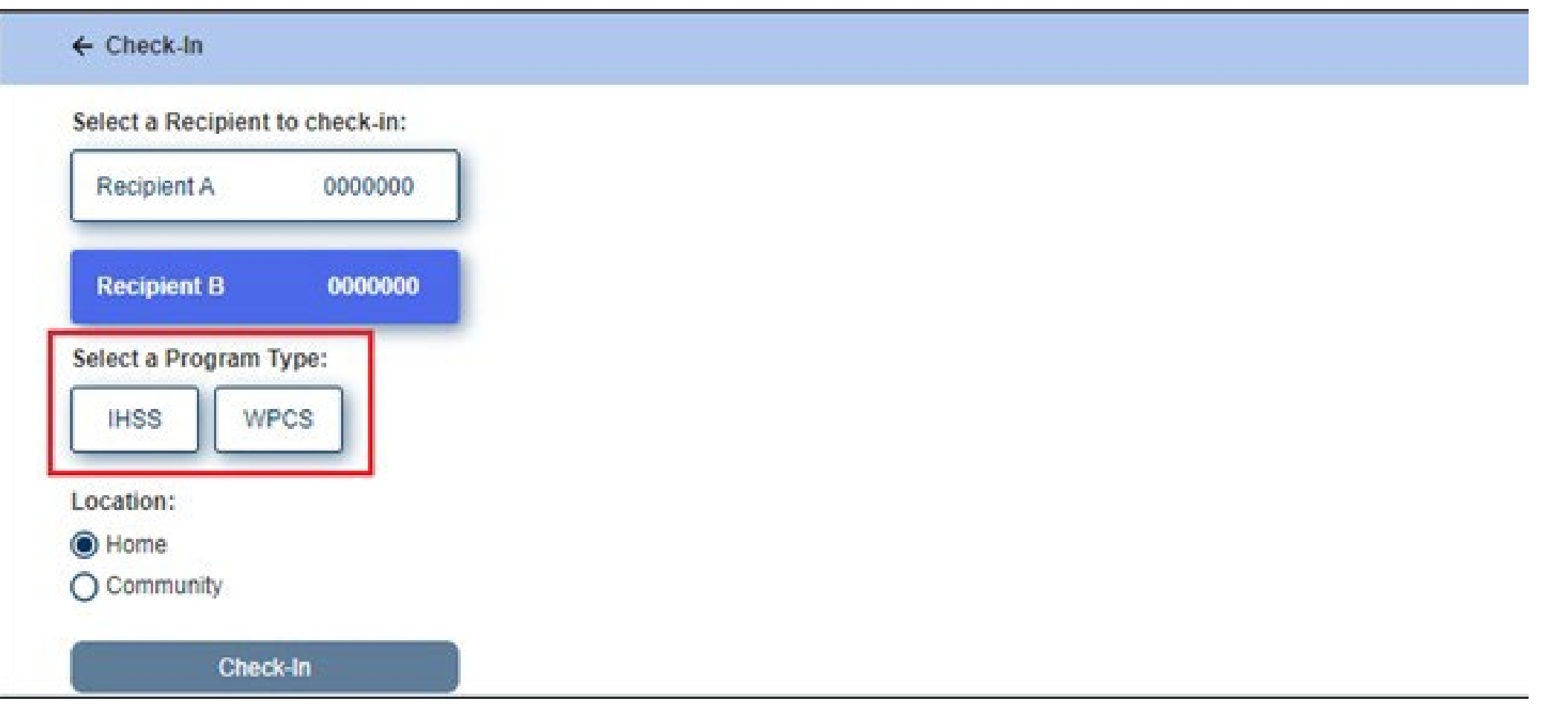

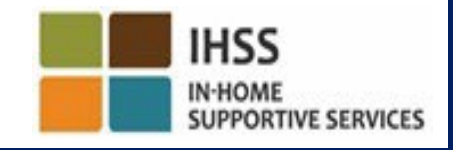

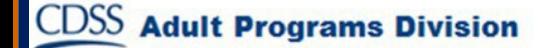

ESP: Campos de Registro de Entrada/Salida

**Tipo de Programa:** Identifica para qué programa trabaja, ya sea **IHSS**  o **WPCS**

**Lugar**: El lugar donde comienza/termina el servicio para ese día laboral. Las opciones disponibles para seleccionar son **Hogar** <sup>o</sup>**Comunidad.**

**Hogar**: Los servicios se proporcionaron en el hogar del beneficiario

**Comunidad**: Los servicios se proporcionaron fuera del hogar del beneficiario

**Horas Trabajadas:** Las horas y minutos que se trabajaron ese día.

### ESP: Confirmación de Registro de Entrada

**CDSS** 

**Adult Programs Division** 

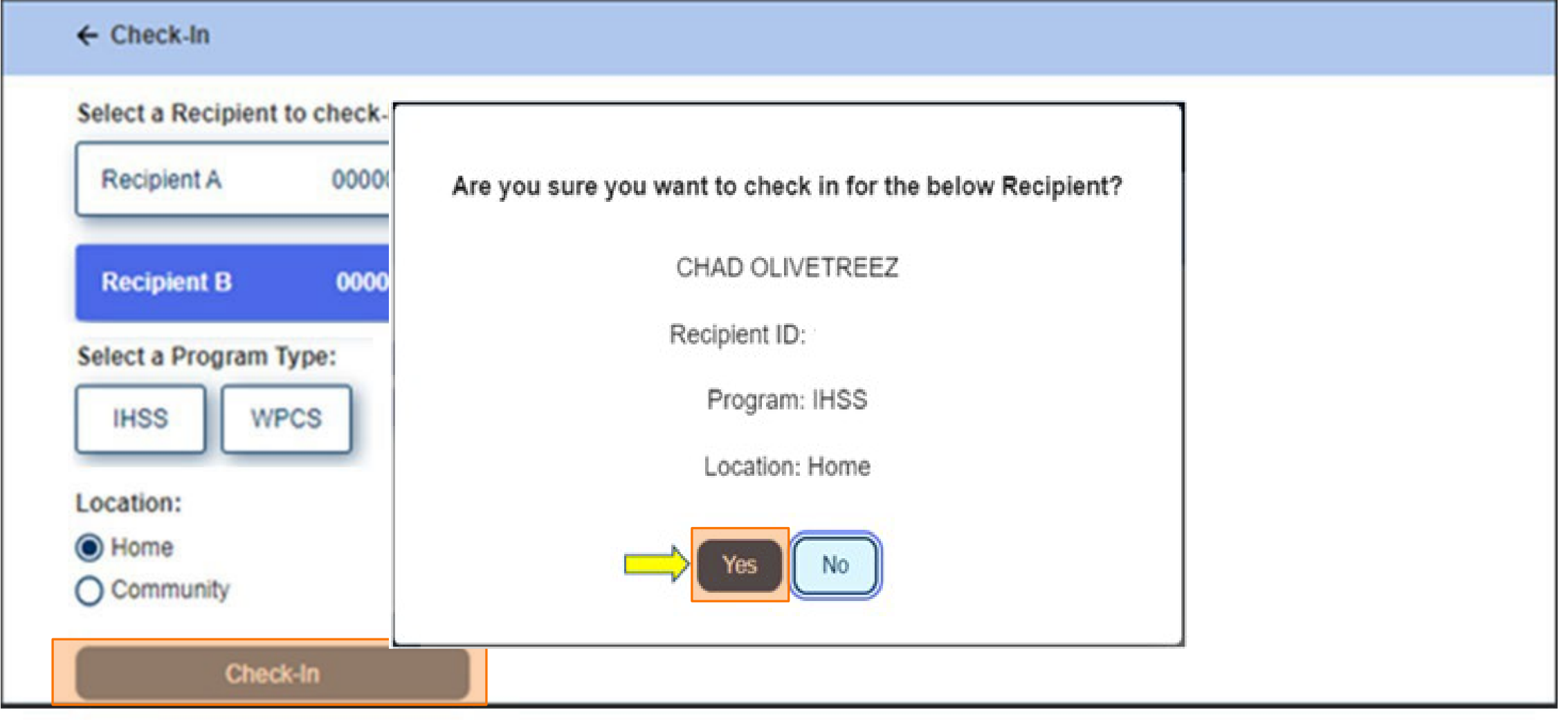

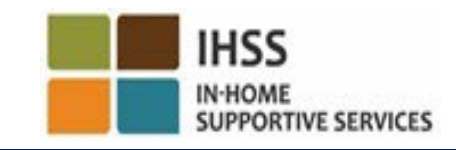
# ESP: Pantalla de Confirmación del Registro de Entrada

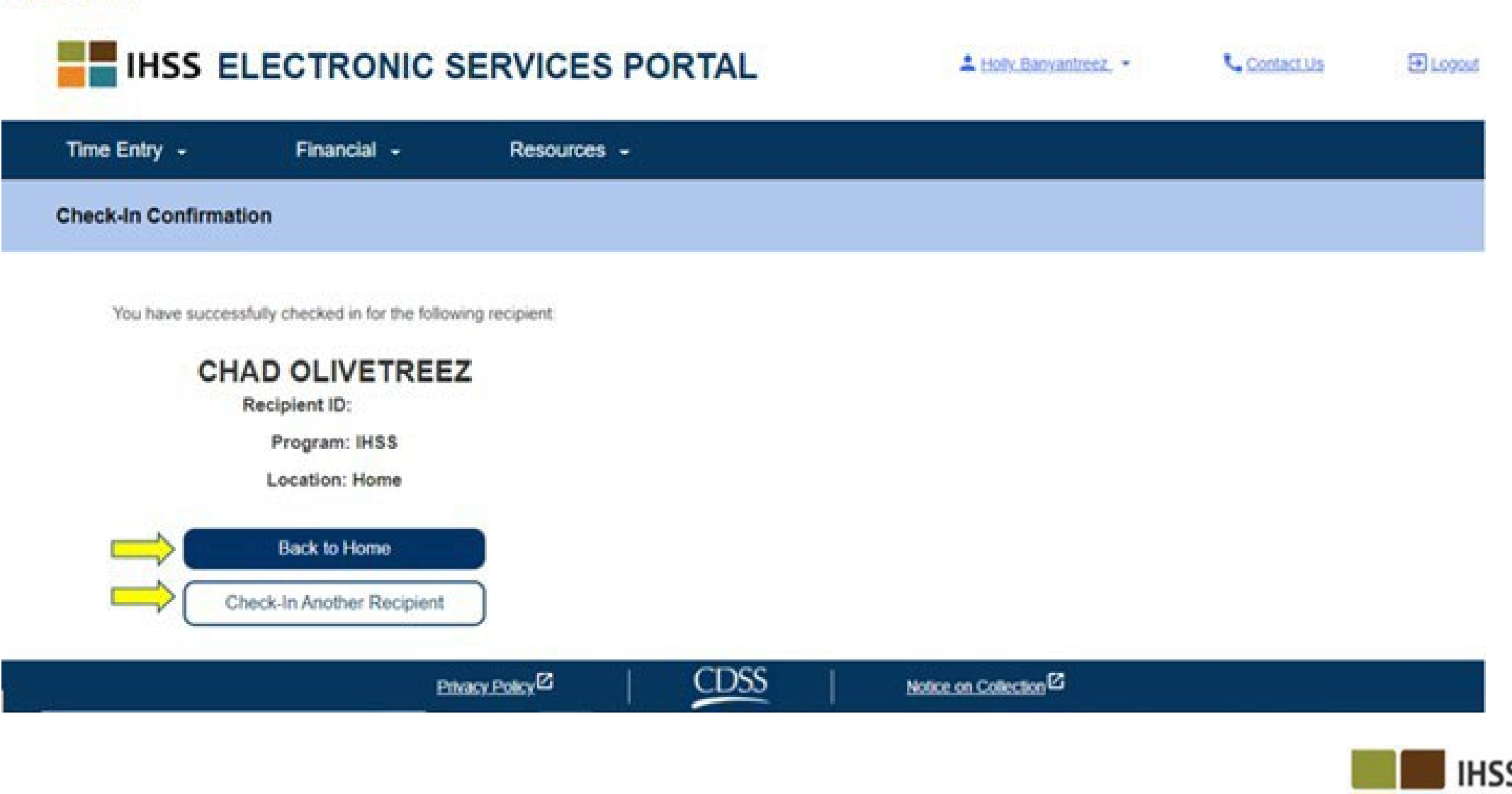

**IN-HOME** 

**SUPPORTIVE SERVICES** 

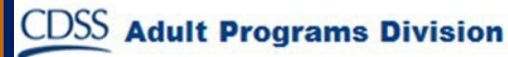

VERIFICACIÓN ELECTRÓNICA DE LA VISITA REGISTRO DE ENTRADA/SALIDA DEL LUGAR

### PORTAL DE SERVICIOS ELECTRÓNICOS

#### **Check-Out**

[www.etimesheets.ihss.ca.gov](http://www.etimesheets.ihss.ca.gov/)

#### ¡Comencemos!

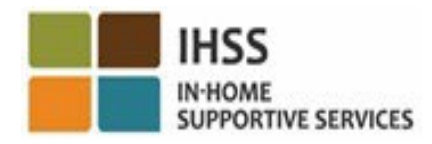

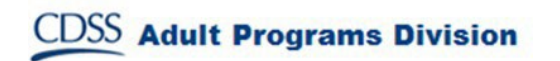

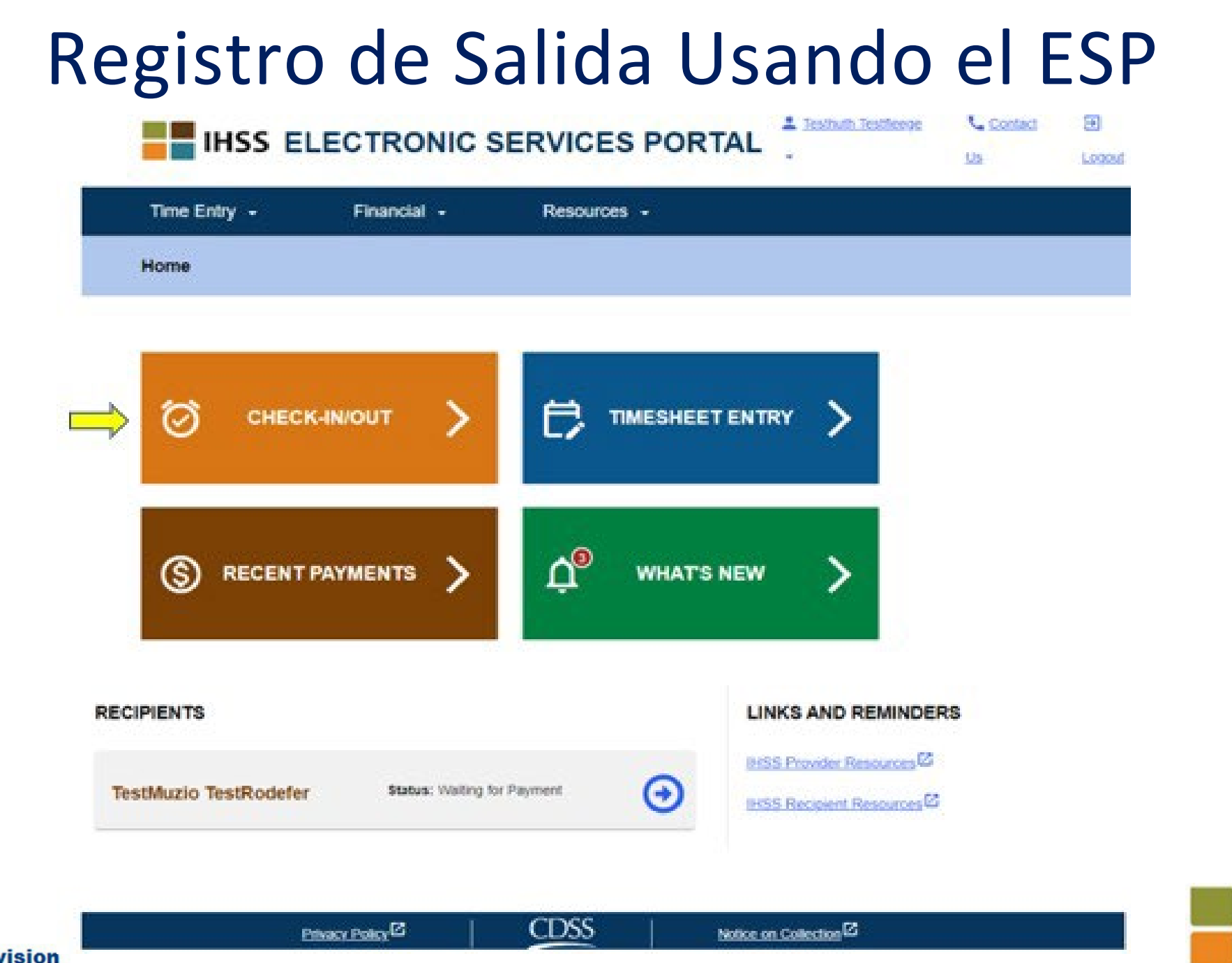

**CDSS** Adult Programs Division

**IN-HOME SUPPORTIVE SERVICES** 

**IHSS** 

### Registro de Salida Usando el ESP (continuación)

**Skip To Content** 

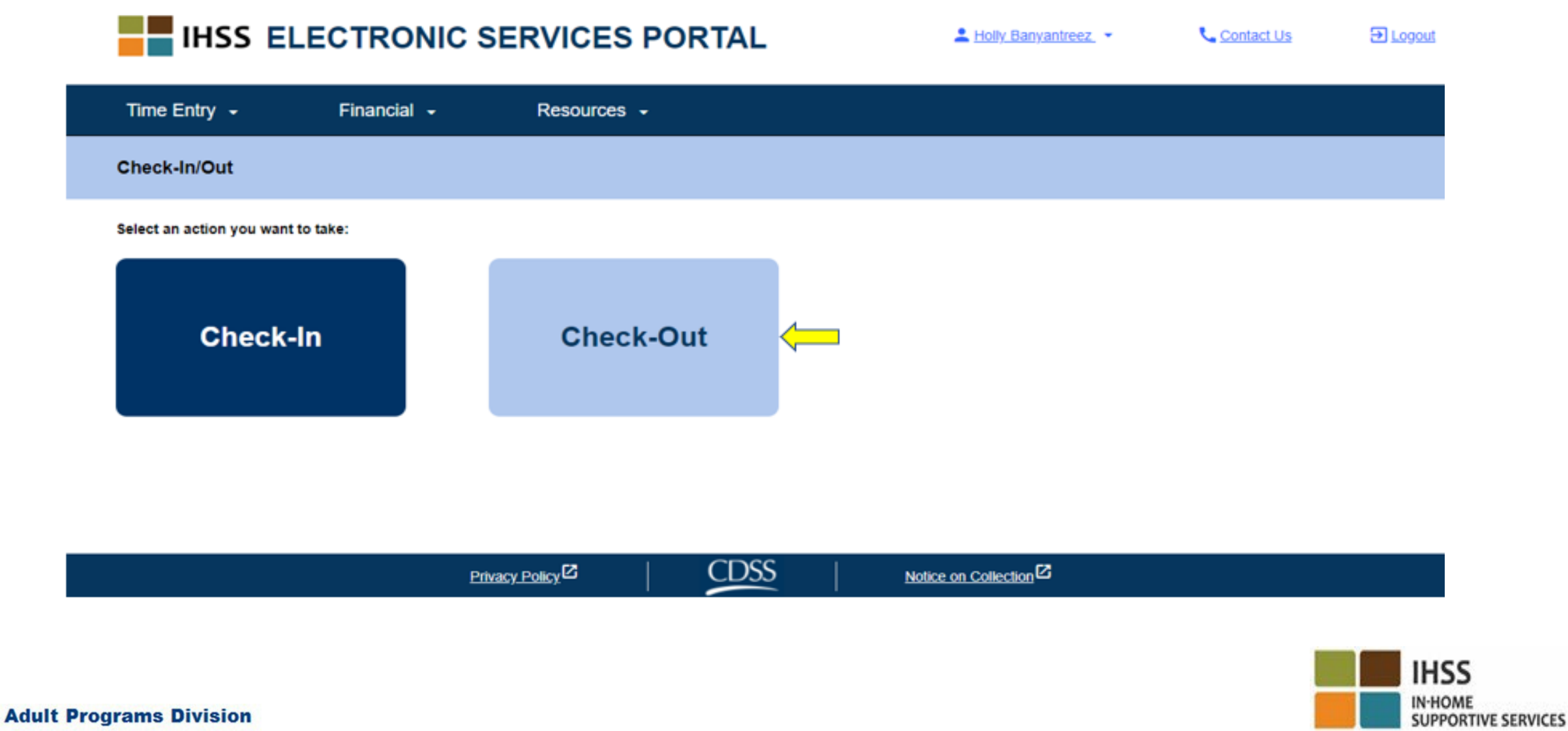

#### ESP: Pantalla de Registro de Salida

#### **IHSS ELECTRONIC SERVICES PORTAL**

A Holy Banyantreez

**U** Contact Us

**El Logout** 

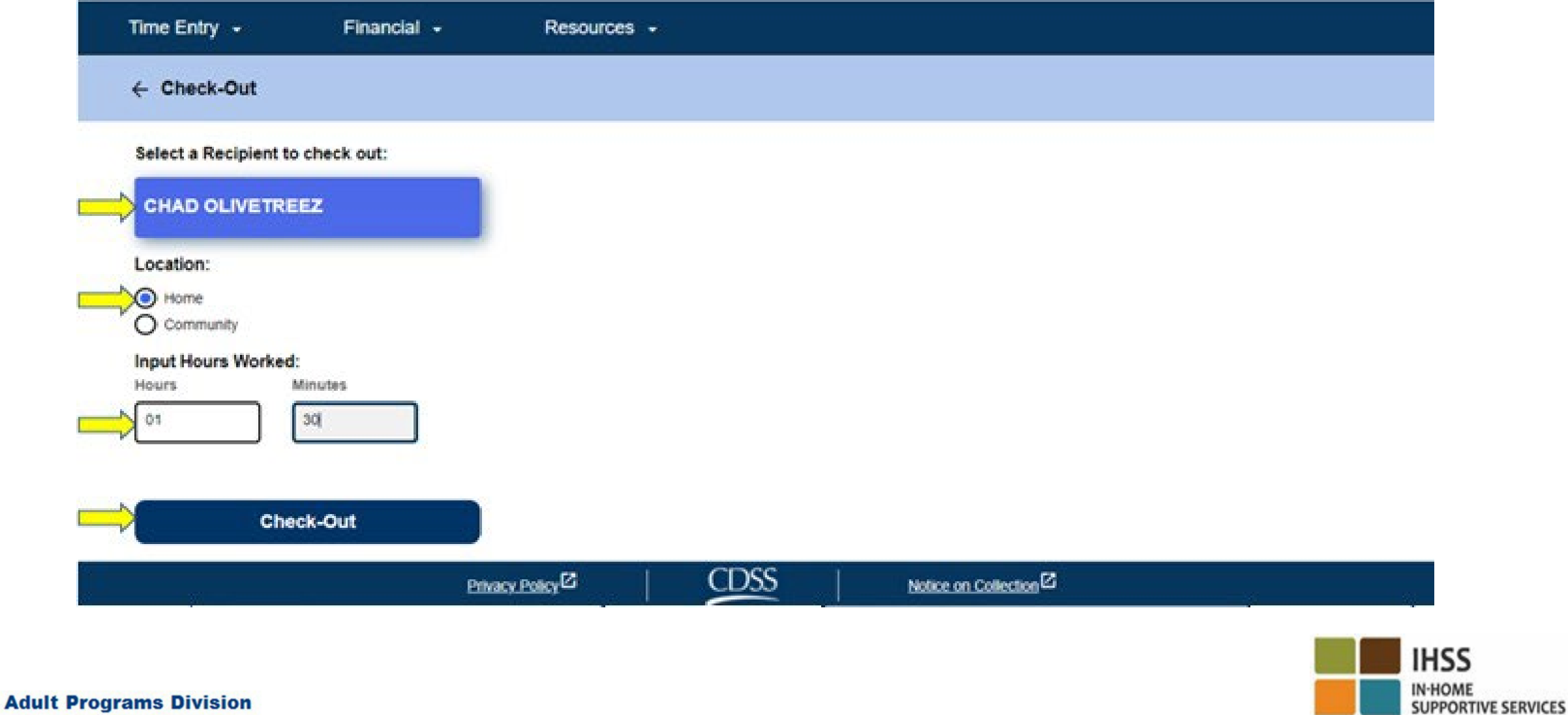

#### ESP: Pantalla de Registro de Salida (continuación)

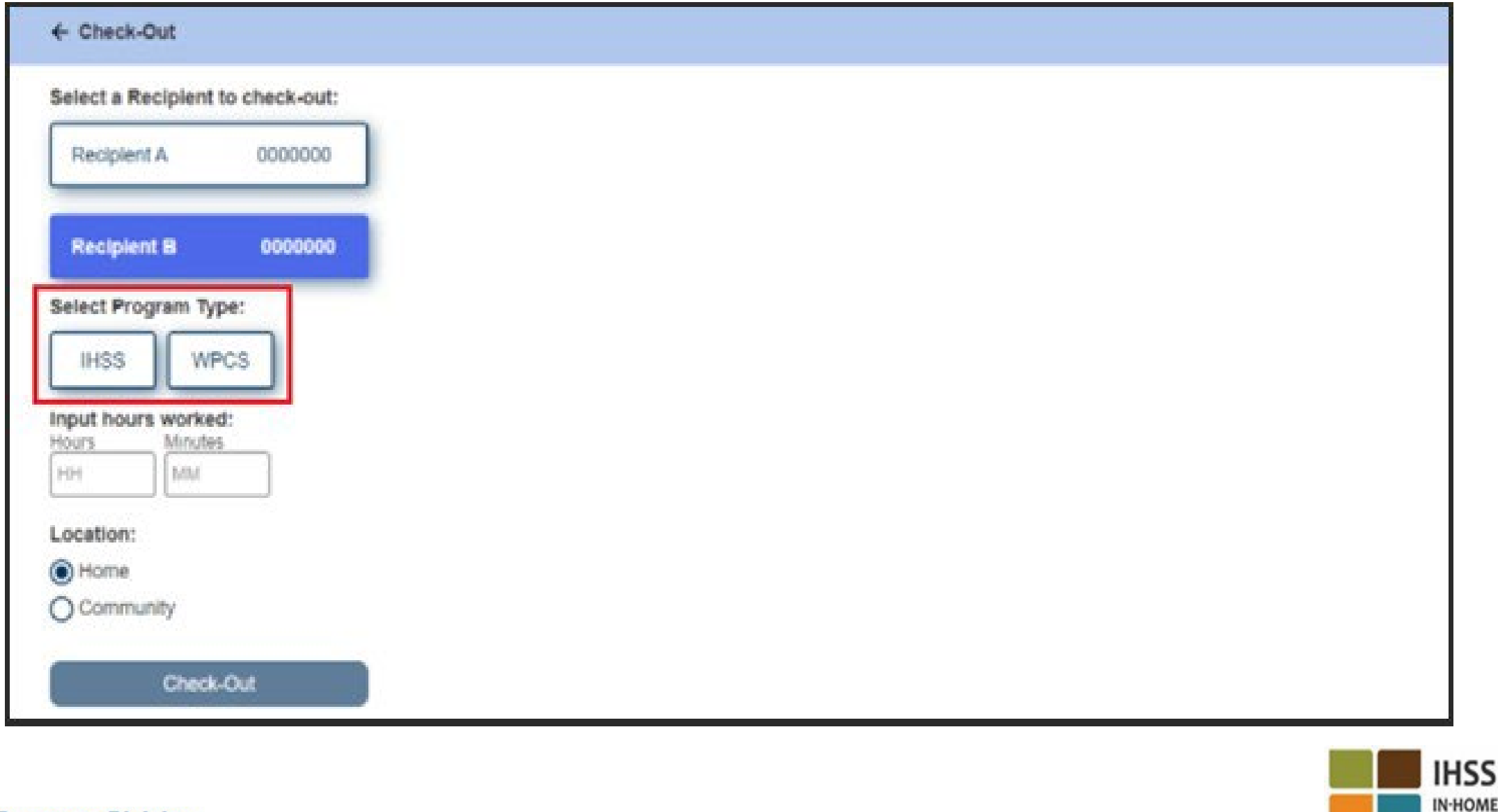

### ESP: Confirmación de Registro de Salida

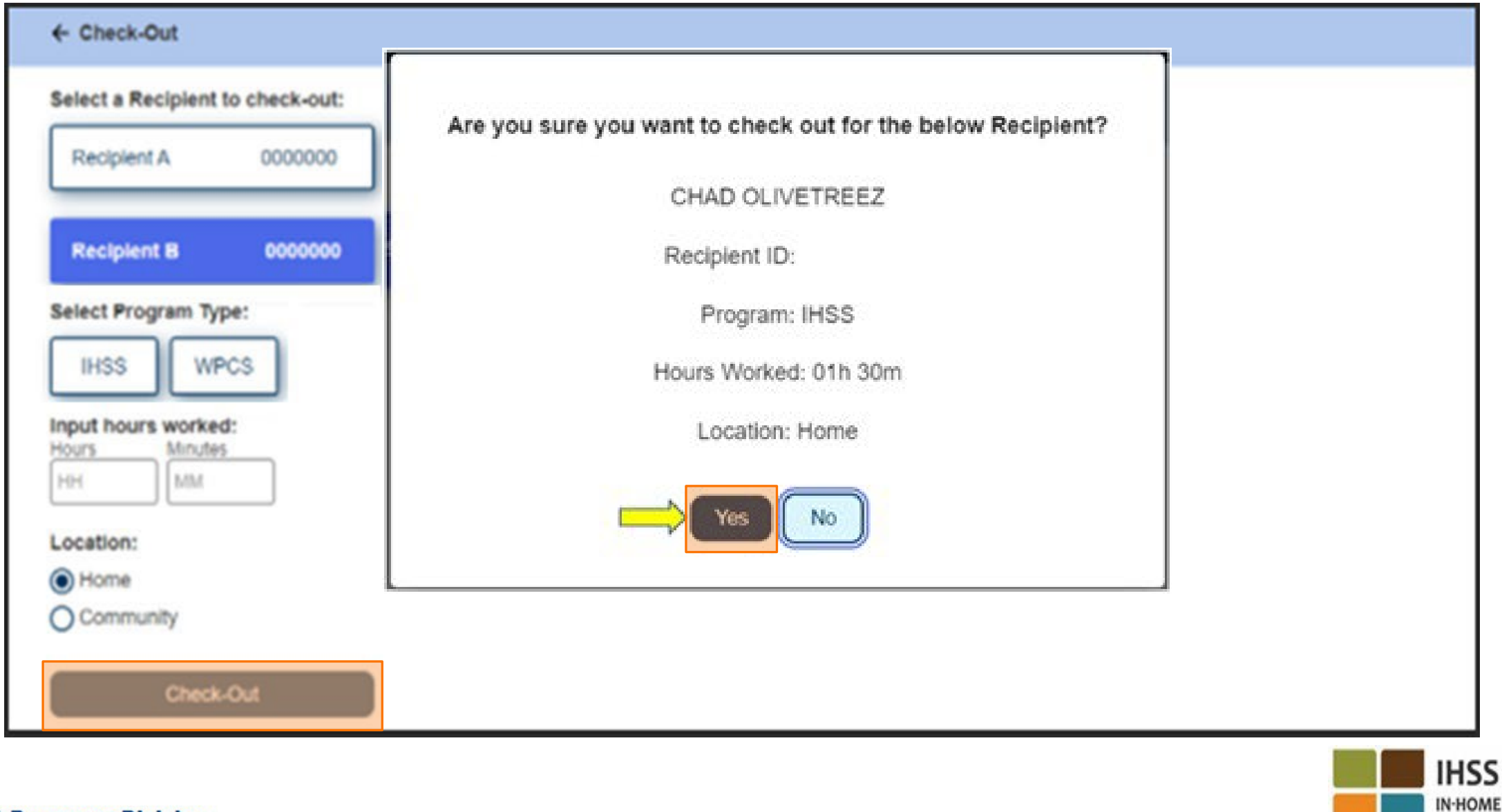

**SUPPORTIVE SERVICES** 

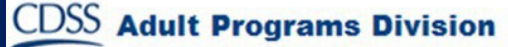

#### ESP: Pantalla de Confirmación de Registro de Salida

#### **Skip To Content**

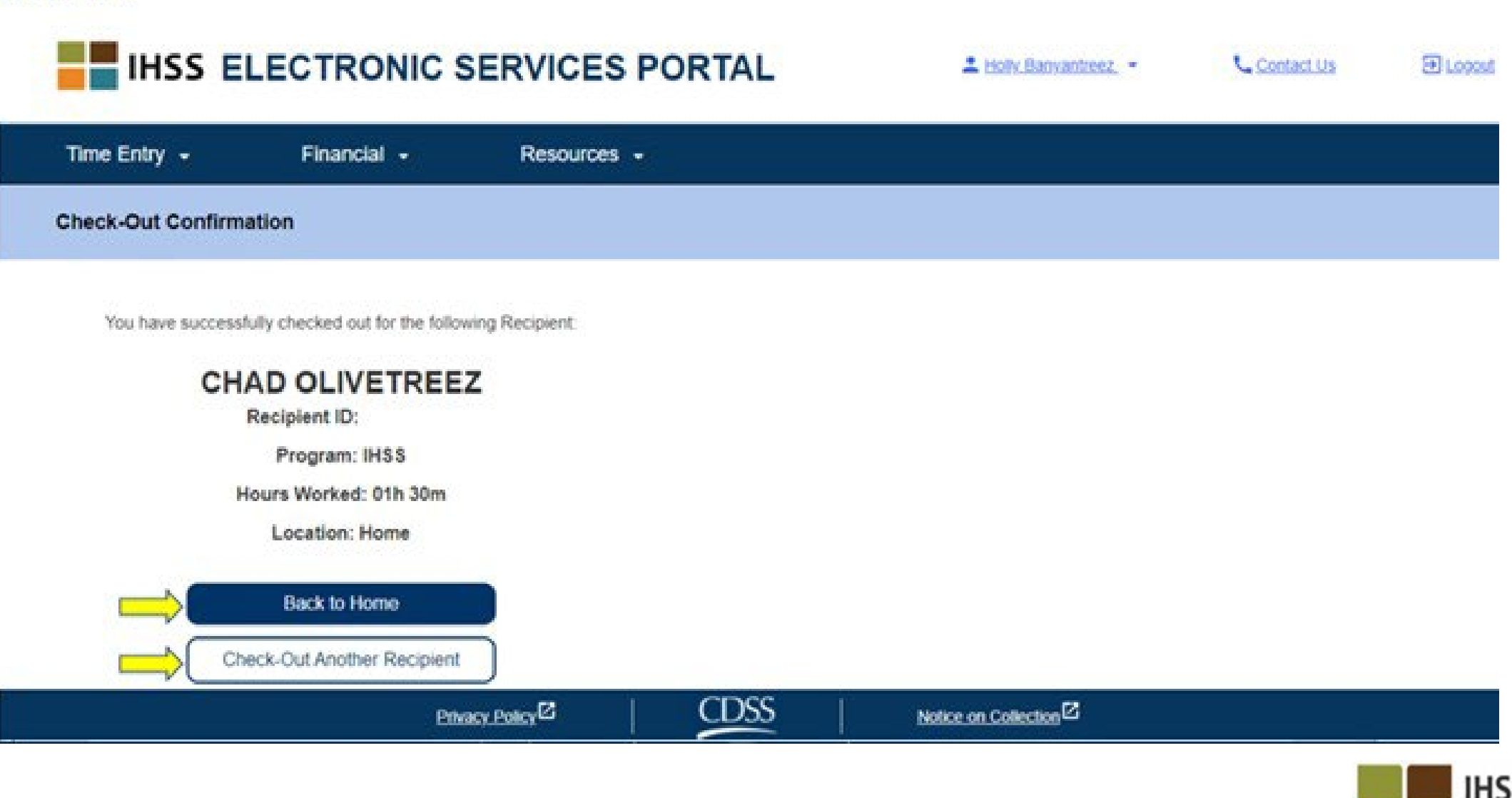

**IN-HOME** 

**SUPPORTIVE SERVICES** 

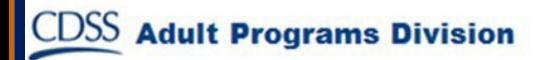

#### Ajustes de los Reportes de Horas Trabajadas

**¿Qué sucede si me olvido de hacer el registro de entrada y/o el de salida?** Usted puede registrar la entrada tan pronto como se acuerde. Si usted se olvida de registrar su salida, el sistema indicará una hora de finalización a las 11:59 pm en su reporte de horas trabajadas. Puede ajustar la hora de inicio y finalización en su reporte de horas trabajadas en cualquier momento antes de enviarla.

#### **¿Y si registro mi salida y vuelvo a trabajar?**

- Usted puede volver a hacer el registro de entrada y salida. El sistema registrará la hora de entrada más temprana y la hora de salida más tarde.
- **¿Qué ocurre si envío mi reporte de horas trabajadas a mi beneficiario y observo un error?** Esto no difiere en nada de lo que ocurre hoy en día. Su beneficiario puede rechazar su reporte de horas trabajadas para realizar ajustes en cualquier momento antes de aprobarla.
- **No hay penalizaciones para los proveedores si cometen un error durante el registro de entrada/salida. Si un proveedor ya no trabaja para un beneficiario y éste aparece como uno de sus beneficiarios activos, el proveedor debe comunicarse con la Oficina Local de IHSS de su Condado para obtener más ayuda.IHSS**

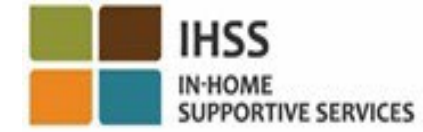

#### Ajustes de Registro de Entrada/Salida IN-HOME<br>SUPPORTIVE SERVICES

 $ESP \rightarrow$  Entrada de Tiempo  $\rightarrow$  Enlace de Reporte de Horas Trabajadas  $\rightarrow$  Ingresar Tiempo  $\rightarrow$  Seleccionar Beneficiario  $\rightarrow$ Seleccionar Periodo de Pago  $\rightarrow$  Seleccionar Semana Laboral $\rightarrow$ Seleccionar Día

**IHSS** 

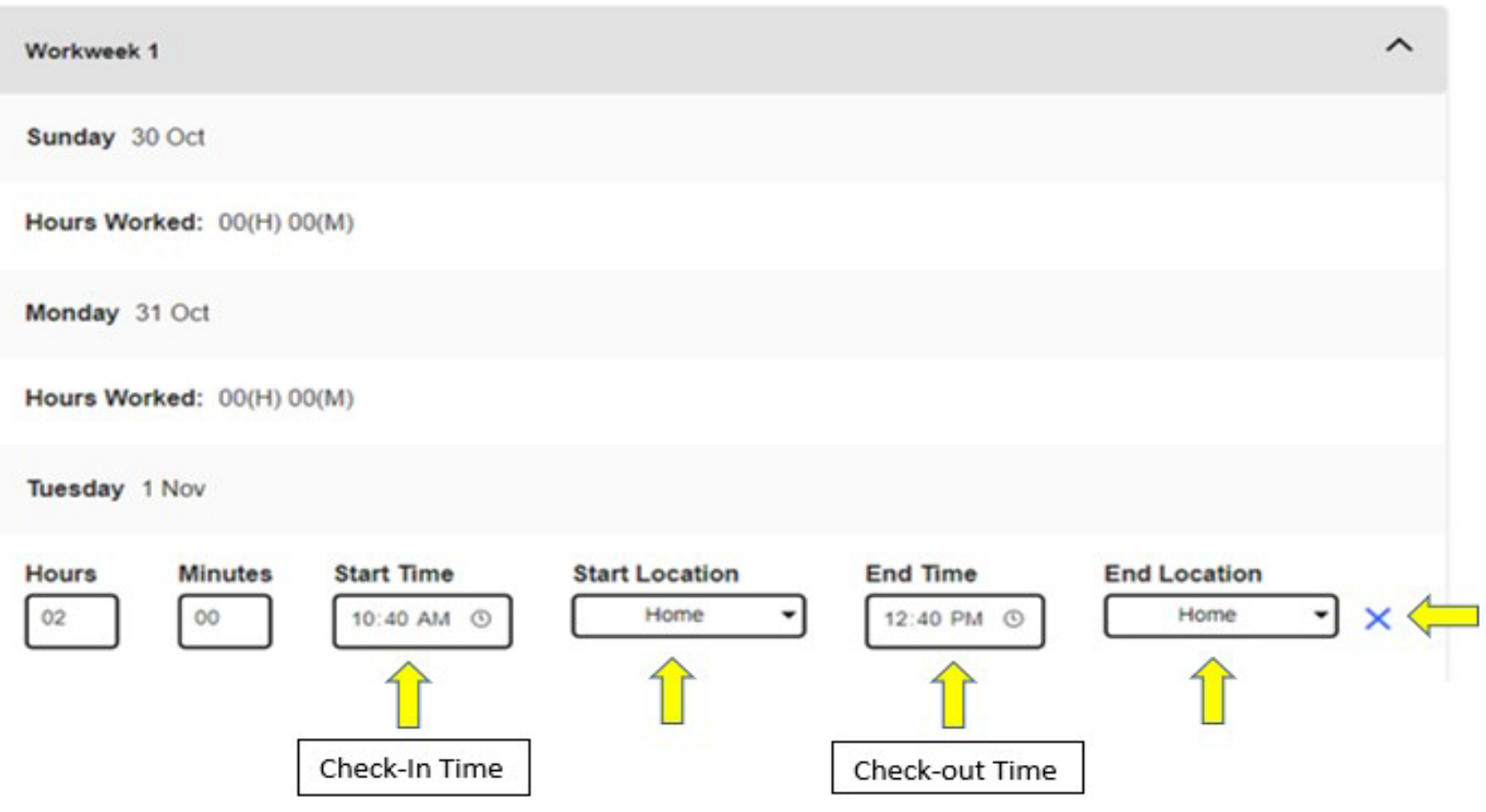

Para editar el **registro de hora de entrada**, haga clic en el **campo de hora de inicio** para cambiar la hora.

Para editar el **registro de hora de salida**, haga clic en el **campo de hora final** para cambiar la hora.

Para editar el **lugar de registro de entrada**, haga clic en el cuadro desplegable situado bajo el **lugar de inicio**.

Para editar la **ubicación de registro de salida**, haga clic en el cuadro desplegable situado debajo de **ubicación final**.

Para **borrar** completamente **el registro de entrada y la salida,**  haga clic en la "X" azul de la parte derecha de la pantalla. Esto borrará todos los campos, lo que borrará la hora de entrada/salida**.**

#### COSAS PARA RECORDAR

- Los proveedores presentarán electrónicamente sus reportes de horas trabajadas de la misma manera que lo hacen hoy en día, a través del Portal de Servicios Electrónicos (ESP) y/o el Sistema Telefónico de Reporte de Horas Trabajadas (TTS).
- Los proveedores siguen cobrando por las horas trabajadas, no por el tiempo transcurrido registrado entre la entrada y la salida.
- No hay penalizaciones por cometer un error durante el registro
- La ubicación geográfica sólo se confirma electrónicamente en el momento en que el proveedor registra la entrada y la salida del domicilio del beneficiario.
- Si usted seleccionó que vivía con su beneficiario por error, no podrá realizar el registro de entrada y salida para ese periodo de pago y no se mostrará el nombre de ese beneficiario.

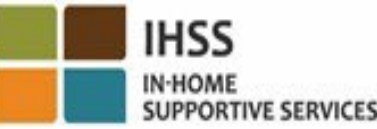

### COSAS PARA RECORDAR (CONTINUACIÓN)

- La ubicación geográfica no se recoge a lo largo del día o cuando un proveedor se identifica como que está en "la comunidad" cuando registra la entrada o salida.
- La información de registro de entrada y salida introducida en la aplicación del Mobile App EVV de ESP y IHSS se rellenará automáticamente en el reporte electrónico de horas trabajadas del proveedor.
- **No hay repercusiones para los beneficiarios.** El requisito de registro de entrada y salida no modifica los servicios del beneficiario, el modo en que usted presta los servicios al beneficiario ni el modo en que los beneficiarios aprueban los reportes de horas trabajadas.
- **Los proveedores que viven con los beneficiarios no están obligados a registrarse en la entrada ni salida.**

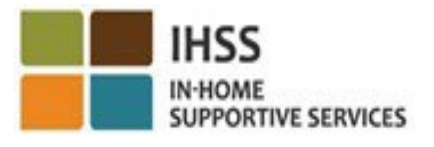

VERIFICACIÓN ELECTRÓNICA DE LA VISITA REGISTRO DE ENTRADA/SALIDA DEL LUGAR

## SISTEMA TELEFÓNICO DE REPORTE DE HORAS TRABAJADAS

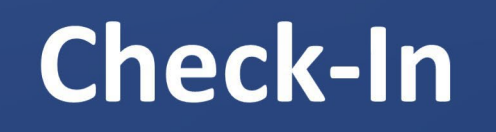

(833) DIAL-EVV o (833) 342-5388

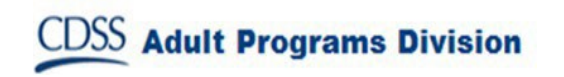

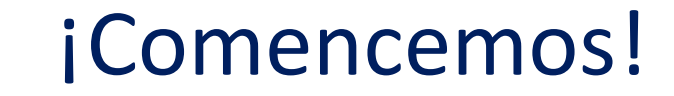

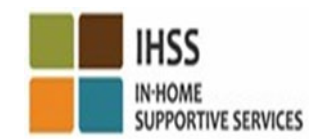

### TTS: Registro de Entrada

**Para registrarse** utilizando la opción TTS, los proveedores de

IHSS/WPCS que no viven con los beneficiarios deben:

- Utilizar el teléfono fijo del beneficiario para acceder al TTS marcando: **(833) DIAL-EVV** o **(833) 342-5388**.
- Estar registrado en el TTS e iniciar sesión con su número de

proveedor de 9 dígitos y un código de acceso de 4 dígitos.

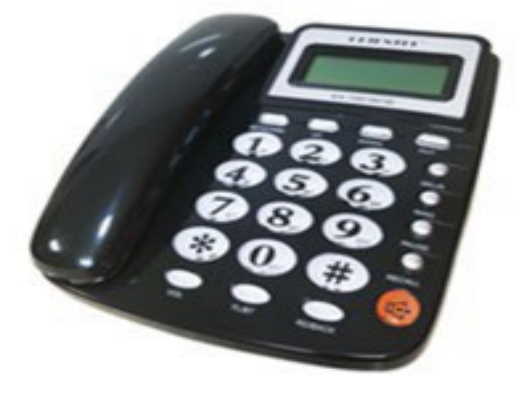

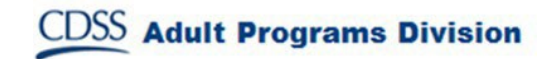

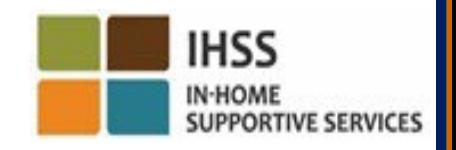

#### TTS: Marcando

(833) DIAL-EVV or (833) 342-5388

Después de marcar el número de teléfono, el TTS le dará las siguientes indicaciones:

Gracias por llamar al Sistema Telefónico de Reporte de Horas Trabajadas de IHSS. Por favor, seleccione su idioma preferido de las siguientes opciones, puede hacer su selección en cualquier momento. Para inglés, presione '1' Para español, presione '2' Para armenio, presione '3' Para chino, presione '4'

#### TTS: Selección de Beneficiarios/Proveedores

Una vez que haya seleccionado su idioma preferido, el TTS le pedirá que seleccione si es beneficiario o proveedor.

Como proveedor, en el teclado de su teléfono, presione "2"

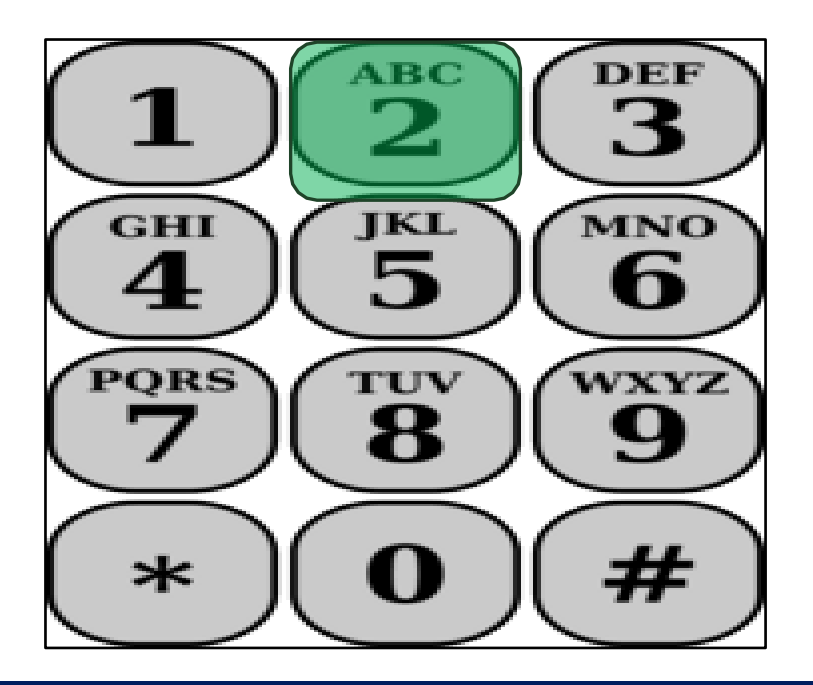

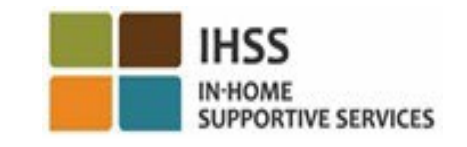

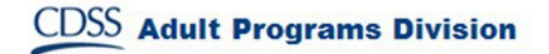

#### TTS: Menú Principal

Usted accederá al Menú Principal. El TTS le indicará lo siguiente:

Este es el Menú Principal. Seleccione una de las siguientes opciones. Puede hacer su selección en cualquier momento: Presione '1' para Iniciar sesión Presione '2' para Restablecer la contraseña Presione '3' para Registrarse

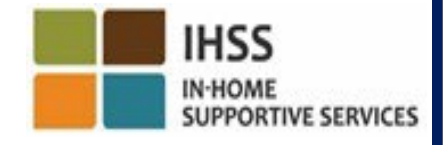

#### TTS: Inicio de Sesión

Para iniciar sesión en su cuenta TTS:

Presione '1' en el teclado de su teléfono.

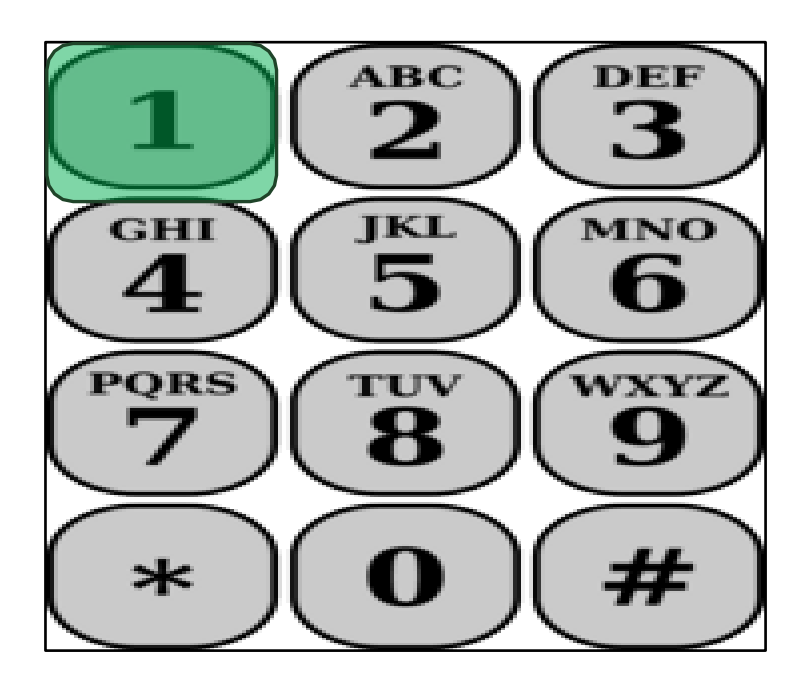

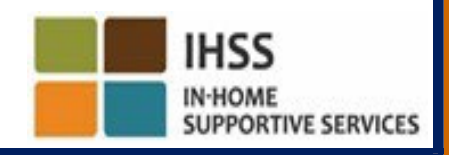

**Adult Programs Division** 

#### TTS: Número de Proveedor y Contraseña

Tras seleccionar la opción de inicio de sesión, el TTS le ofrecerá las siguientes indicaciones para que introduzca su número de proveedor de 9 dígitos y su código de acceso de 4 dígitos:

Por favor, introduzca su número de proveedor de 9 dígitos seguido por la tecla (#). Su número de proveedor se encuentra en cualquier documentación que usted haya recibido.

Utilizando el teclado de su teléfono, introduzca su código de acceso de 4 dígitos seguido por la tecla (#).

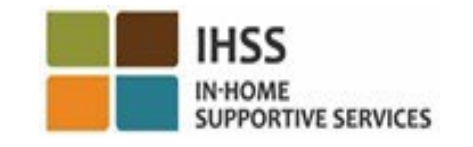

#### TTS: Menú de Actividades

Una vez que haya iniciado sesión en su cuenta con éxito, accederá al menú de actividades. El TTS le dará las siguientes indicaciones:

Bienvenido al menú de actividades. Presione '1' para introducir la hora de hoy Presione '2' para introducir la hora de un día anterior Presione '3' revisar el historial de un reporte de horas trabajadas Presione '4' presentar un reporte para que la revise el beneficiario. Presione '5' revisar un reporte rechazado y tomar medidas al respecto

Presione '6' para registrar a un beneficiario

Presione '7' para registrar la salida de un beneficiario

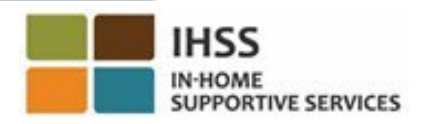

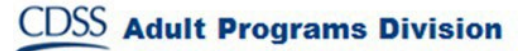

#### TTS: Selección de Beneficiario

Usted accederá a la opción Selección del Beneficiario. El TTS le dará la siguiente indicación:

¿Desea registrarse para <Nombre de su beneficiario>? Presione '1' para Sí o Presione '2' para No

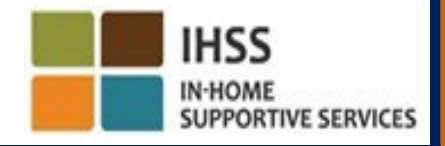

#### TTS: Selección de Beneficiario (continuación)

Para registrar la entrada del beneficiario seleccionado:

Presione '1' para Sí.

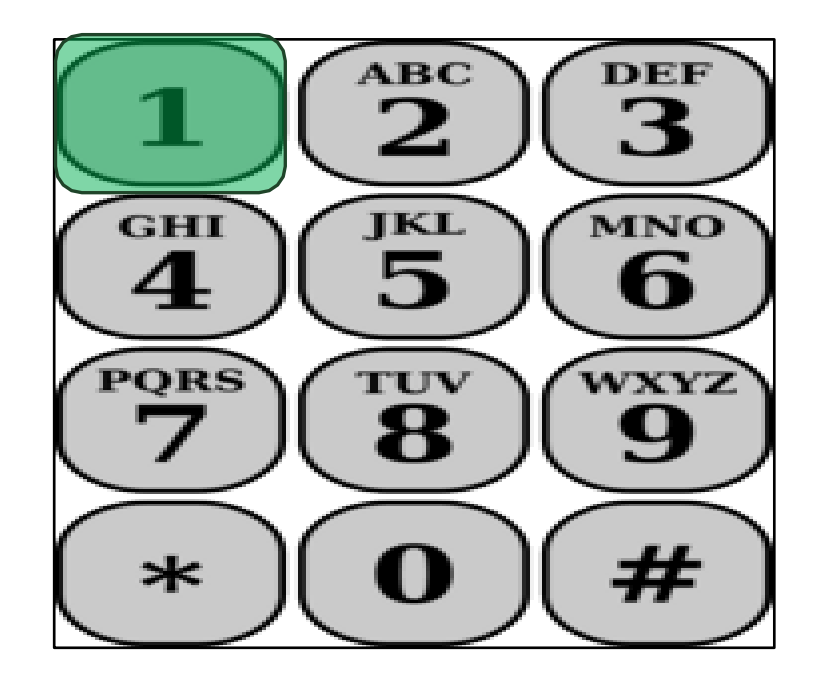

Si el beneficiario seleccionado está asociado a ambos programas IHSS y WPCS y usted le proporciona servicios tanto de IHSS como de WPCS, deberá registrar la entrada en ambos programas por separado.

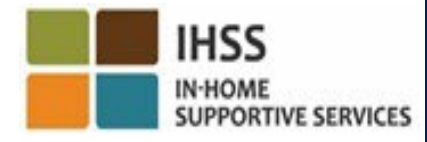

#### TTS: Selección de Ubicación Hogar o Comunidad

A continuación, usted accederá a la opción de selección de Ubicación. El TTS le indicará lo siguiente:

Por favor, seleccione el lugar desde el que desea facturar. Presione '1' para Hogar o Presione '2' para Comunidad

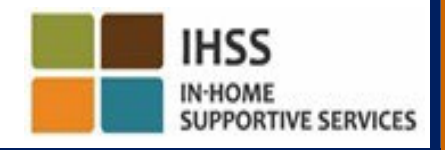

### TTS: Confirmación de Registro de Entrada

El TTS le pedirá que verifique si su entrada de registro es correcta o si desea editar la entrada con la siguiente pregunta:

Usted se está registrando para:

- Nombre del beneficiario
- Número de Caso del beneficiario
- Tipo de Programa: IHSS o WPCS
- Ubicación: Hogar o Comunidad

Si está correcto, presione '1' o '2' para editar esta entrada.

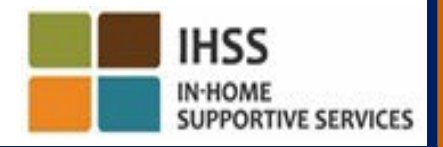

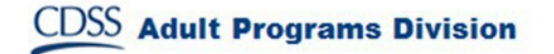

### TTS: Confirmación de Registro de Entrada (continuación)

Para confirmar que la información de registro de entrada es correcta:

#### Presione '1' para el beneficiario seleccionado.

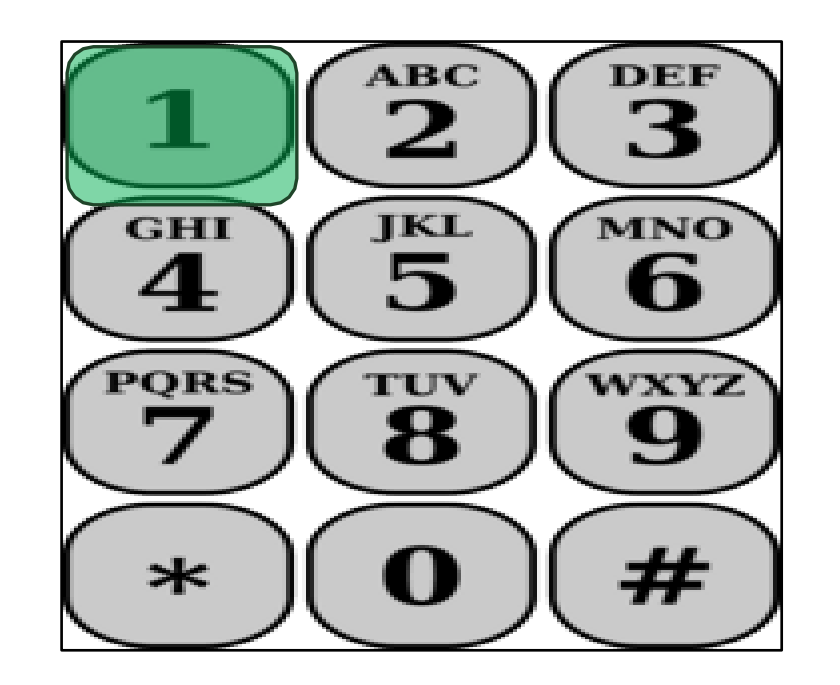

¡Su registro se ha guardado! Usted volverá al menú de Actividades.

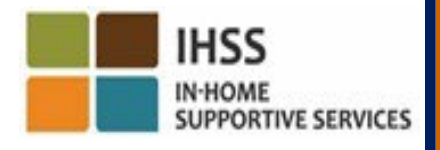

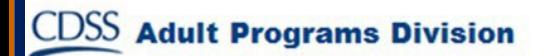

VERIFICACIÓN ELECTRÓNICA DE LA VISITA REGISTRO DE ENTRADA/SALIDA DEL LUGAR SISTEMA TELEFÓNICO DE REPORTE DE HORAS TRABAJADAS

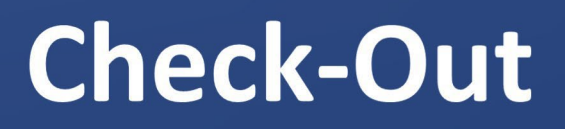

(833) DIAL-EVV o (833) 342-5388

**Adult Programs Division** 

¡Comencemos!

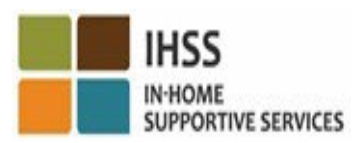

TTS: Menú de Actividades

Una vez que usted haya iniciado sesión con éxito en su cuenta del TTS, accederá al Menú de Actividad. El TTS le indicará lo siguiente:

Bienvenido al menú de Actividades.

Presione '1' para introducir la hora de hoy Presione '2' para introducir la hora de un día anterior Presione '3' revisar el historial de un reporte de horas trabajadas Presione '4' presentar un reporte para que la revise el beneficiario Presione '5' revisar un reporte rechazada y tomar medidas alrespecto Presione '6' para registrar la entrada un Beneficiario

Presione '7' para registrar la salida por un Beneficiario

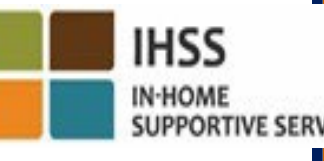

#### TTS: Selección de Beneficiario

Usted accederá a la opción Selección del Beneficiario. El TTS le indicará lo siguiente:

¿Desea registrar la salida para <Nombre de su beneficiario>? Presione '1' para Sí o Presione '2' para No

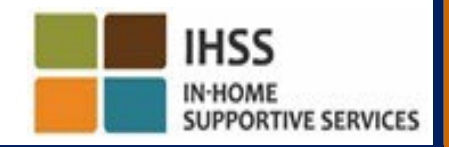

#### TTS: Selección de Beneficiario (continuación)

Para registrar la salida para el beneficiario seleccionado:

Presione '1' para Sí.

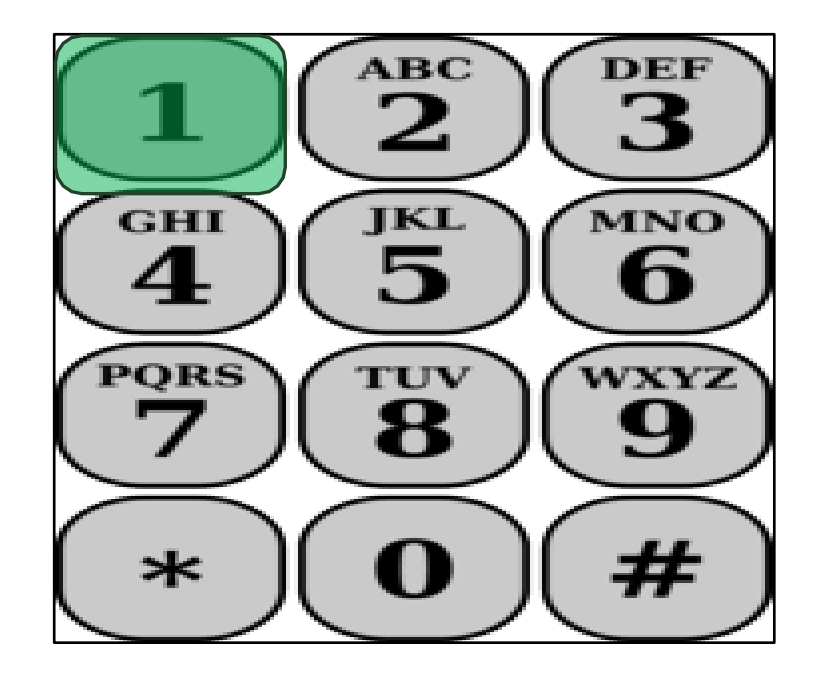

Si el beneficiario seleccionado está asociado con ambos programas IHSS y WPCS y usted le proporciona servicios tanto de IHSS como de WPCS, se le pedirá que haga el registro de salida para ambos programas por separado.

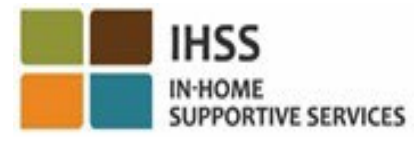

#### TTS: Selección de Ubicación Hogar o Comunidad

A continuación, usted accederá a la opción de selección de Ubicación. El TTS le indicará lo siguiente:

Por favor, seleccione el lugar desde el que desea registrar la salida. Presione '1' para Hogar o Presione '2' para Comunidad

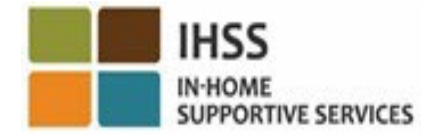

### TTS: Confirmación de Registro de Salida

El TTS le pedirá que verifique si su entrada de registro de salida es correcta o si desea editar la entrada con la siguiente pregunta:

Usted está registrando la salida para:

- Nombre del Beneficiario
- Número de caso del Beneficiario
- Tipo del Programa: IHSS o WPCS
- Ubicación: Hogar o Comunidad

Si esto es correcto, presione '1', o '2' para editar esta entrada.

Para confirmar que la información de salida es correcta, presione '1'.

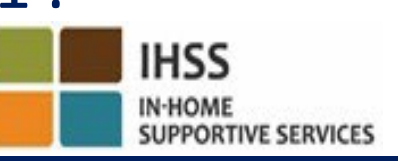

#### TTS: Confirmación de Registro de Salida (continuación)

El TTS le pedirá que introduzca las horas trabajadas en el día con el siguiente mensaje:

Por favor, introduzca sus horas trabajadas como un número de dos dígitos. Por ejemplo, si ha trabajado cuatro horas, introduzca "04". Introduzca las horas trabajadas seguidas por la tecla (#).

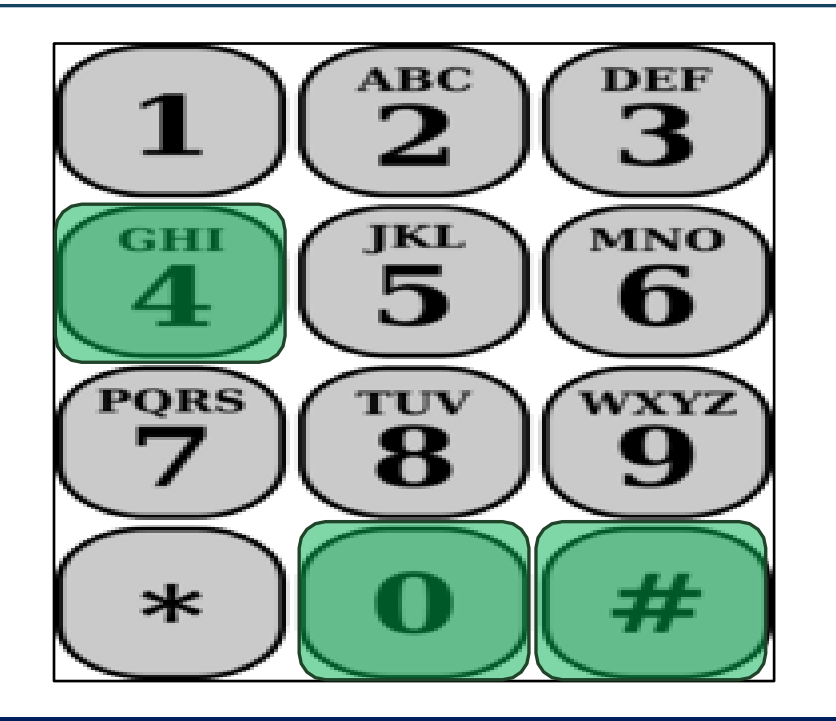

El TTS le mostrará las horas que ha introducido y le preguntará si son correctas o si desea modificar la entrada.

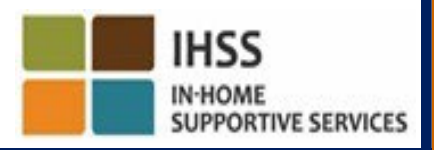

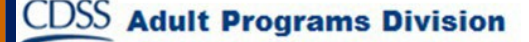

#### TTS: Confirmación de Registro de Salida (continuación)

Si usted confirma que las horas introducidas son correctas, el TTS le pedirá que introduzca los minutos con la siguiente pregunta:

Por favor, introduzca los minutos trabajados como un número de dos dígitos. Por ejemplo, si ha trabajado treinta minutos, introduzca "30". Introduzca los minutos trabajados seguidos por la tecla (#).

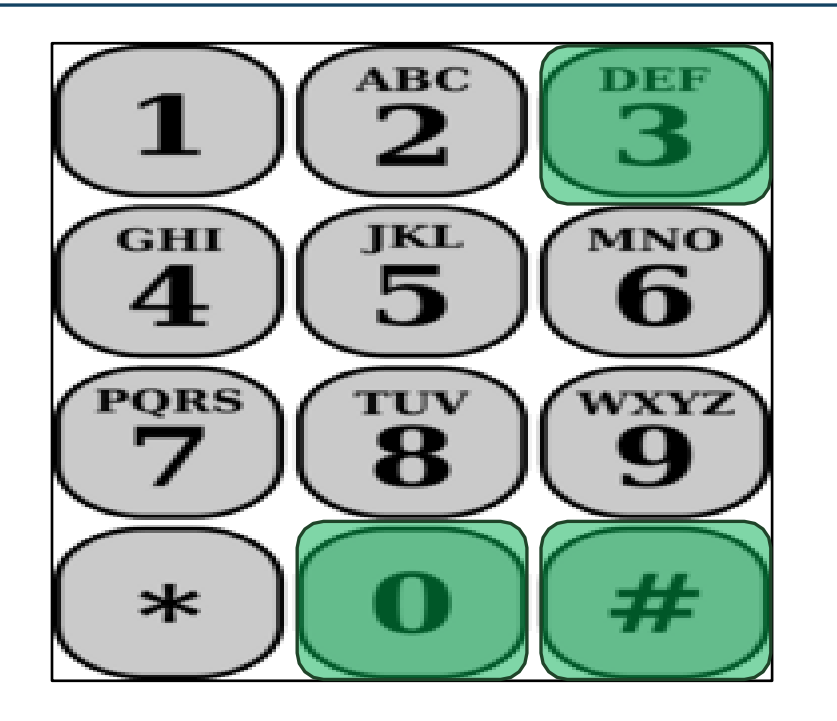

El TTS le mostrará los minutos que ha introducido y le preguntará si son correctos o si desea modificarlos.

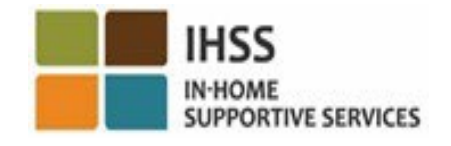

**Adult Programs Division** 

#### Ajustes de los Reportes de Horas Trabajadas

#### **¿Qué sucede si me olvido de hacer el registro de entrada y/o el de salida?**

Usted puede registrar la entrada tan pronto como se acuerde. Si se olvida de registrar su salida, el sistema indicará una hora de finalización a las 11:59 pm en su reporte de horas trabajadas. Puede ajustar la hora de inicio y finalización en su reporte de horas trabajadas en cualquier momento antes de enviarla.

#### **¿Y si registro mi salida y vuelvo a trabajar?**

- Usted puede volver a hacer el registro de entrada y salida. El sistema registrará la hora de entrada más temprana y la hora de salida más tardía.
- **¿Qué ocurre si envío mi reporte de horas trabajadas a mi beneficiario y observo un error?** Esto no difiere en nada de lo que ocurre hoy en día. Su beneficiario puede rechazar su reporte de horas trabajadas para realizar ajustes en cualquier momento antes de aprobarla. **No hay penalizaciones para los proveedores si cometen un error durante el registro de**
- **entrada/salida. Si un proveedor ya no trabaja para un beneficiario y éste aparece como uno de sus beneficiarios activos, el proveedor debe comunicarse con la Oficina Local de IHSS de su Condado para obtener más ayuda.**

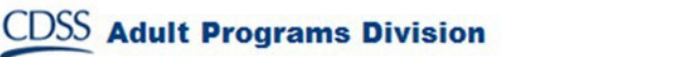

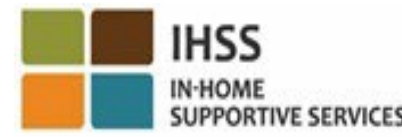

#### COSAS PARA RECORDAR

- Los proveedores presentarán electrónicamente sus reportes de horas trabajadas del mismo modo que lo hacen hoy, a través del ESP y/o el TTS.
- Los proveedores siguen cobrando por las horas trabajadas, no por el tiempo transcurrido entre el registro de entrada y la salida.
- No hay penalizaciones por cometer un error durante el registro de entrada y salida. Los proveedores pueden corregir los registros de entradas hasta el momento en que envían su reporte de horas trabajadas a su beneficiario para su aprobación.
- En el caso del TTS, el proveedor debe utilizar el teléfono fijo del beneficiario cuando llame al TTS para registrar la entrada y salida.

### COSAS PARA RECORDAR (continuación)

- La ubicación geológica sólo se confirma electrónicamente en el momento en que el proveedor entra y sale del domicilio del beneficiario y no se recoge a lo largo del día o cuando un proveedor se identifica como que está en "la comunidad" cuando registra la entrada o salida.
- La información de registro de entrada y salida se rellenará automáticamente en el reporte de horas trabajadas electrónica del proveedor.
- **No tiene repercusiones para los beneficiarios.** No modifica los servicios del beneficiario ni el modo en que los proporciona.
- **Los proveedores que viven con los beneficiarios no están obligados a registrar la entrada ni la salida.**
- Si usted seleccionó que vivía con su beneficiario por error, no podrá realizar el registro de entrada y salida para ese periodo de pago y no se mostrará el nombre de ese beneficiario.

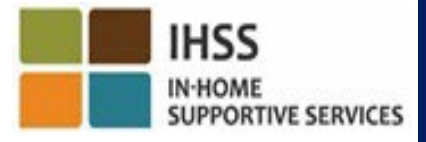
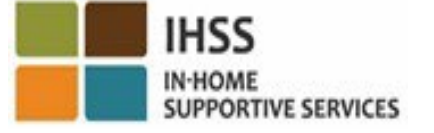

## GRACIAS POR SU ASISTENCIA

## **Para más información y recursos:**

<http://www.cdss.ca.gov/inforesources/ESPhelp>

## **For IHSS Service Desk:** (866) 376-7066

Monday to Friday 8:00am - 5:00pm

**Portal de Servicios Electrónicos (ESP):**

[www.etimesheets.ihss.ca.gov](http://www.etimesheets.ihss.ca.gov/)

**Sistema Telefónico de Reporte de Horas Trabajadas (TTS):** (833) DIAL-EVV o (833) 342-5388

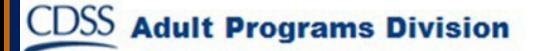